# **Formation Python Interface graphique : Qt Designer + PyQt5**

# **Formateur Yassine Ben SalahP** python

**Formation Python Interface graphique en Python Qt Designer + PyQt5**

**Présentation de l'interface graphique (GUI)**

**Les interfaces graphiques (ou interfaces hommemachine) sont appelées GUI (Graphical User Interface).**

**Elles permettent à l'utilisateur d'interagir avec un programme informatique, grâce aux différents objets graphiques (zone de texte, case à cocher, bouton radio, bouton poussoir, menu, …).**

**Ces objets graphiques sont généralement actionnés avec un dispositif de pointage, le plus souvent la souris**.

**La création d'une GUI peut se réaliser par deux méthodes :**

 **Ecrire le code qui lui correspond en utilisant un langage de programmation.**

 **Créer les objets graphiques (zone de texte, case à cocher, bouton radio, bouton poussoir, menu, …) directement sur une fenêtre en utilisant un outil de conception et de création d'interfaces graphiques (un éditeur graphique tel que Qt Designer ou Qt Creator) qui contient un éditeur d'interface utilisateur glisser et déposer (drag and drop)**

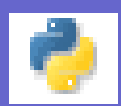

## **Environnement**

**1 ère étape : télécharger et installer le logiciel Qt designer : Lien de téléchargement**

#### **https://build-system.fman.io/qt-designer-download**

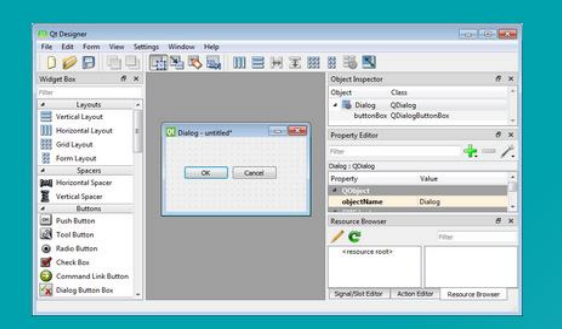

### **Qt Designer Download**

Install Qt Designer on Windows or Mac. Tiny download: Only 40MB!

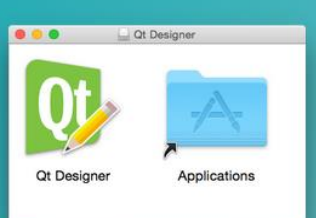

Many people want to use Qt Designer without having to download gigabytes of other software. Here are small, standalone installers of Qt Designer for Windows and Mac:

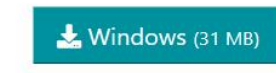

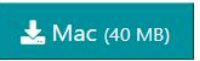

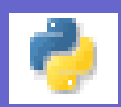

**2 ème étape : télécharger et installer Python : lien de téléchargement** 

**https://www.python.org/downloads/**

**Choisir la version compatible avec votre système 32-bits ou bien 64-bits**

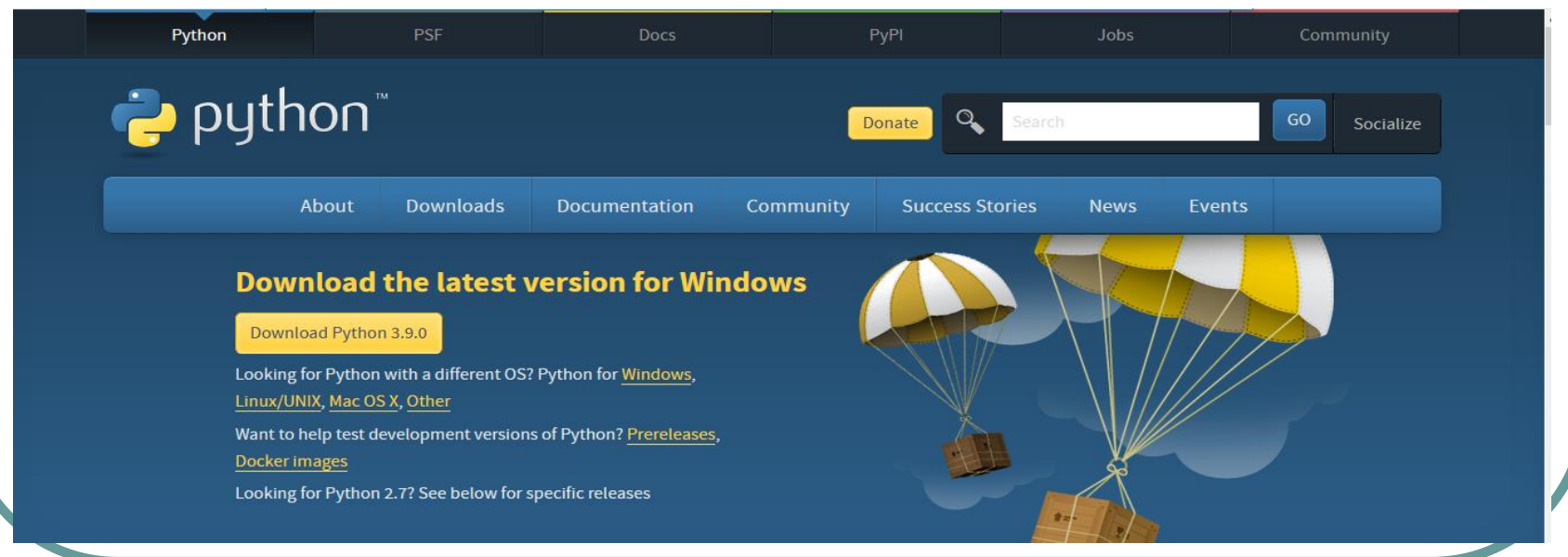

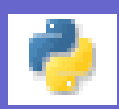

#### **Installer ensuite python**

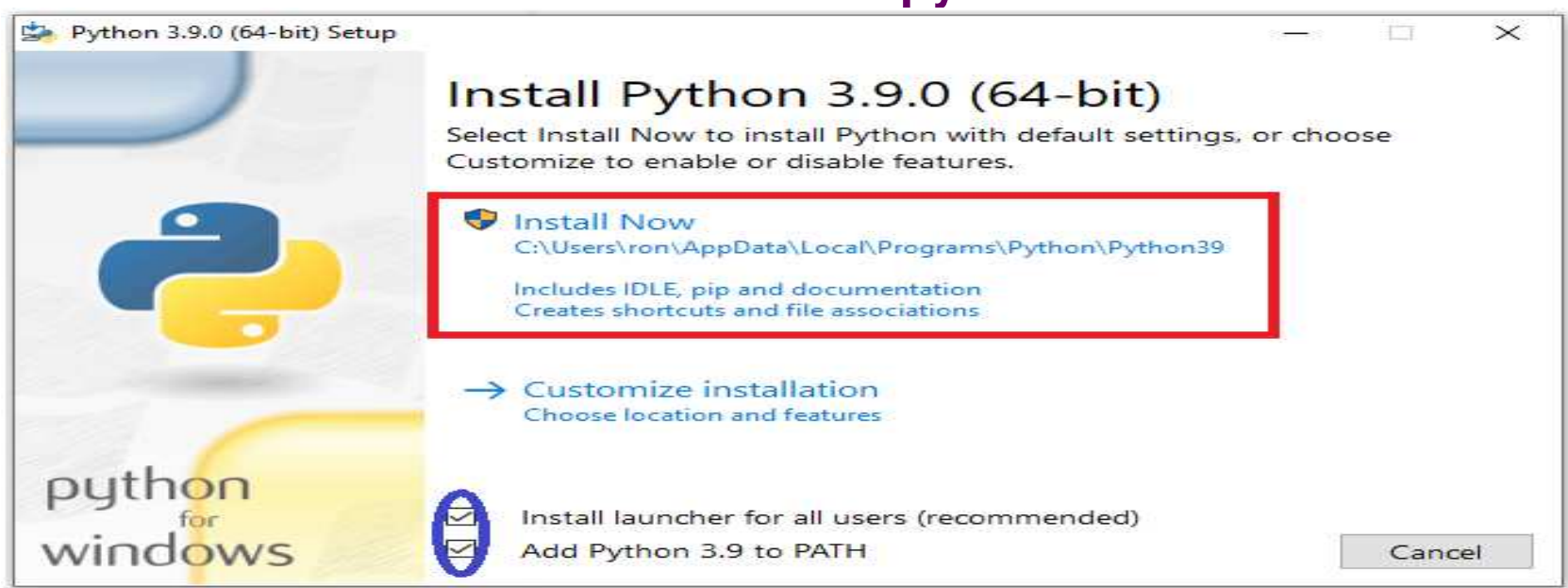

#### *N.B. :*

- **Cocher le lanceur d'installation pour tous les utilisateurs**
- **Cocher aussi Ajouter Python 3.9 à PATH (Ajouter le chemin Python aux variables d'environnement) pour placer l'interpréteur dans le chemin d'exécution et pouvoir utiliser les commandes de python n'importe où dans votre système (même avec cmd), et dans n'importe quel dossier**

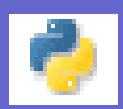

### *N.B. :*

- **Une fois que vous avez fini d'installer Python sur windows, on peut accéder au répertoire dans lequel Python a été installé sur le système.**
- **C:\Users\Username\AppData\Local\Programs\Python\PythonVersion**

### **Dans notre cas, il s'agit de :**

**C:\Users\LENOVO\AppData\Local\Programs\Python\Python39**

 **Pour toutes les versions récentes de Python, les options d'installation recommandées incluent IDLE (Integreted DeveLopement Environement) et Pip (système de gestion de packages)**

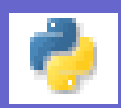

*N.B. : On peut* **Vérifier l'installation de Python avec l'invite de commande (Windows)**

- **Ouvrir l'invite de commande (cliquer sur la fenêtre windows et taper cmd)**
- **Taper la commande python --version**
- **Valider avec le bouton Entrée**

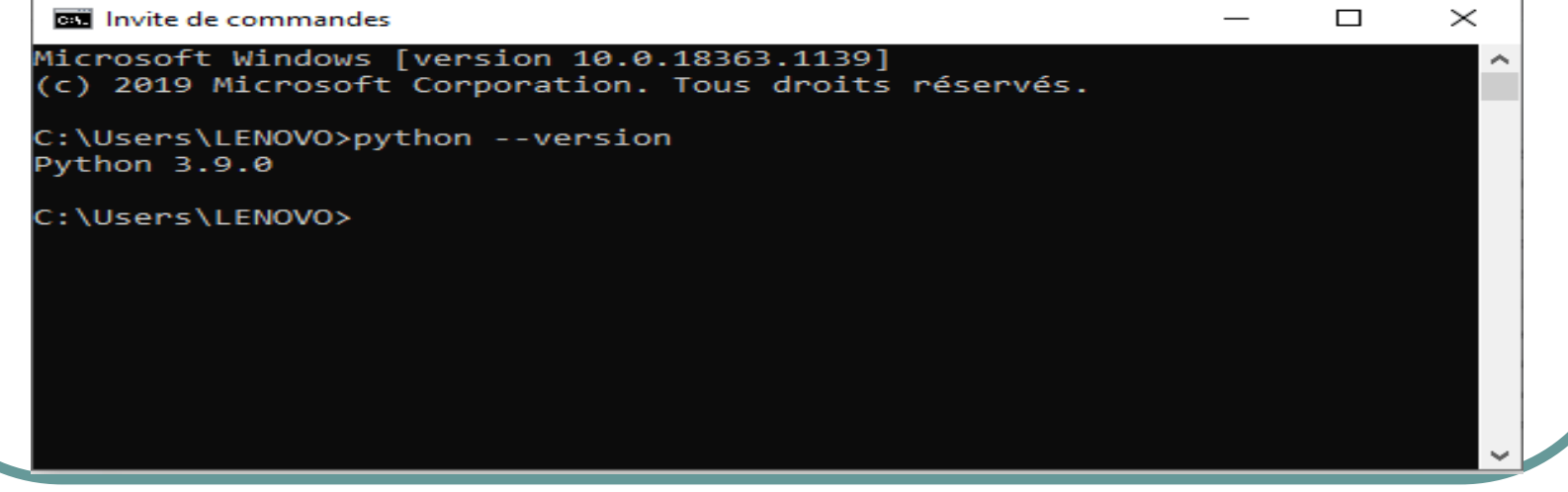

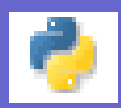

**3 ème étape : Installer les packages PyQt5 et pyqt5-tools**

**On peut installer le package PyQt5 avec l'invite de commande (Windows) :**

- **Ouvrir l'invite de commande (cliquer sur la fenêtre windows et taper cmd)**
- **Taper la commande pip3 install PyQt5**

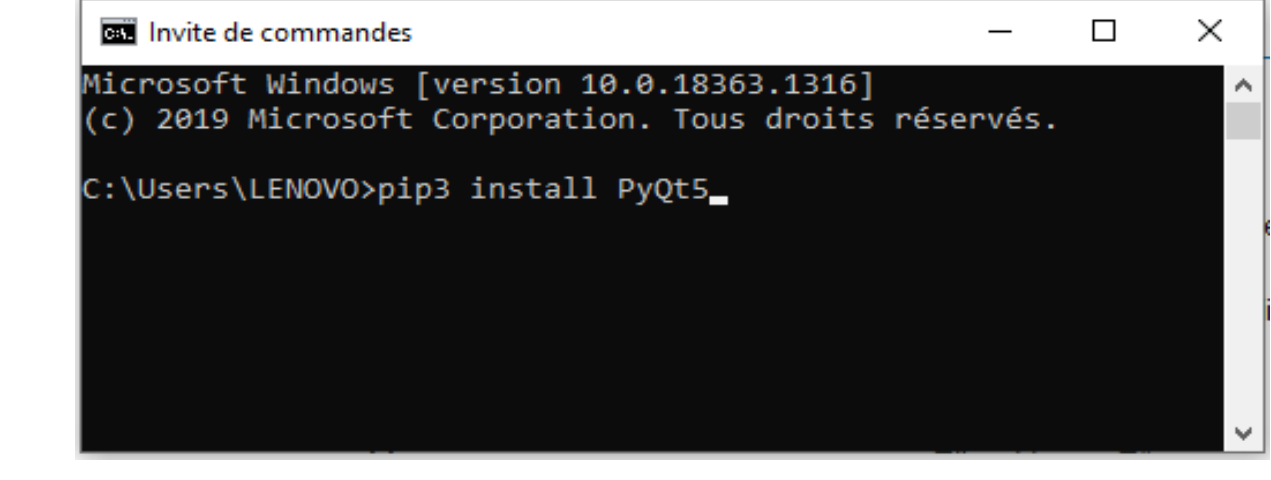

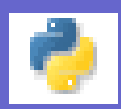

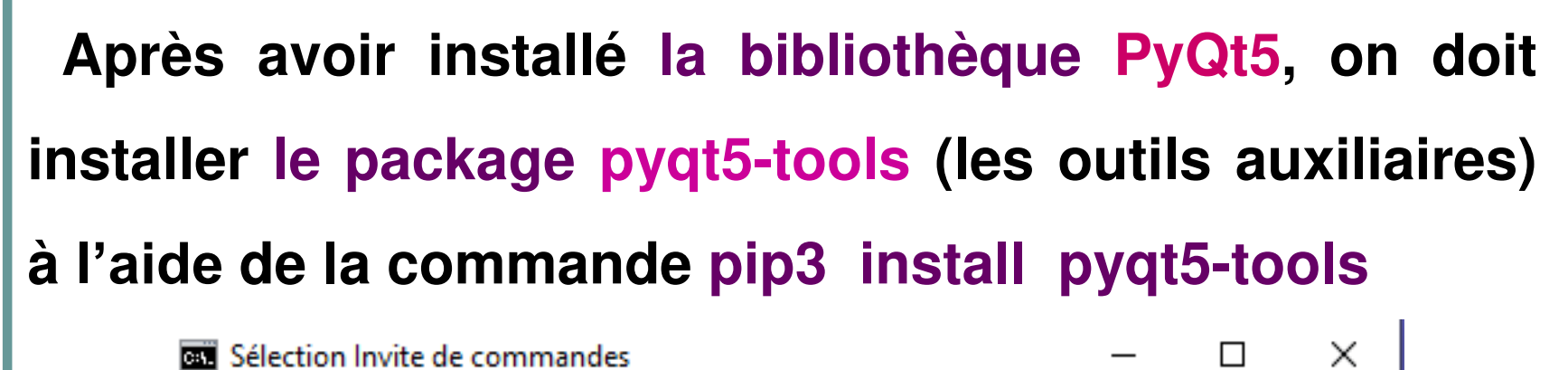

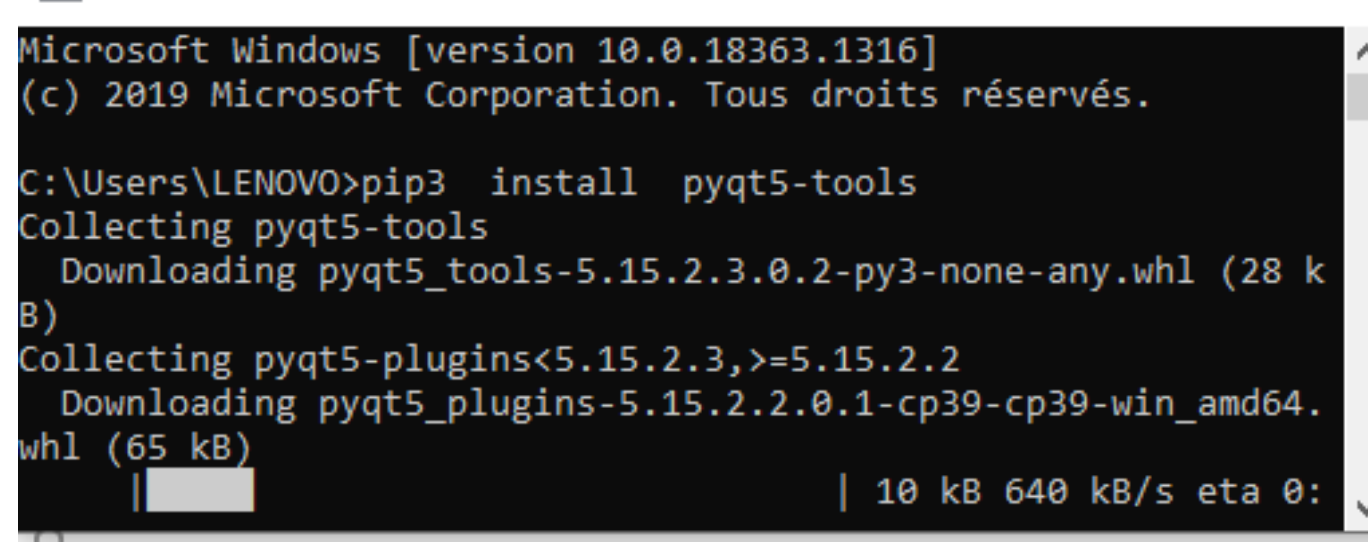

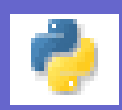

*N.B. :* **On peut aussi utiliser un éditeur Python (par exemple Thonny), on doit installer les packages PyQt5, pyqt5-tools ou bien PyQt5Designer. Pour ajouter un package avec Thonny en ligne : Ouvrir thonny / Menu tools / Manage packages Taper le nom du package à installer (PyQt5,**

- **pyqt5-tools ou bien PyQt5Designer)**
- **Cliquer sur install**

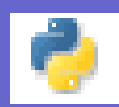

### *Exemple :* **installation du package pyqt5-tools**

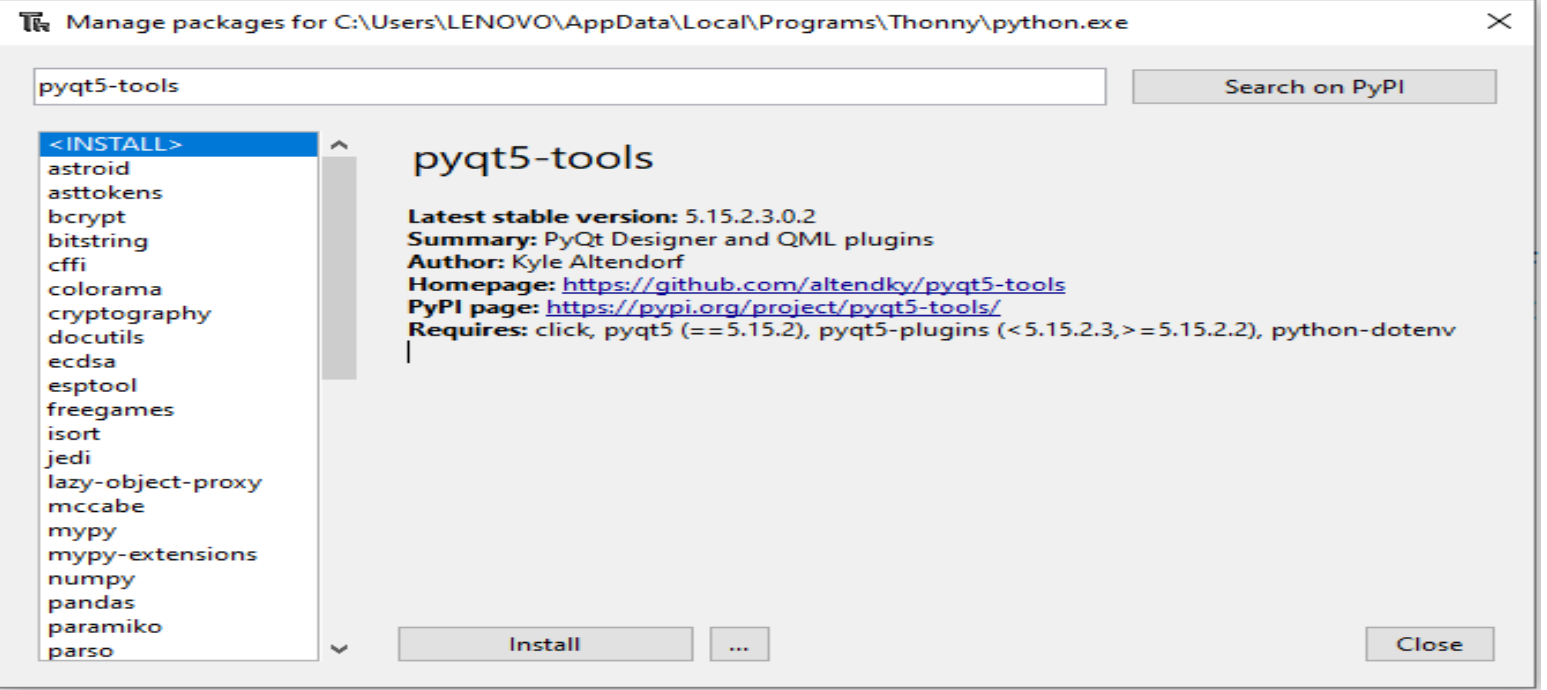

*N.B. :* **Après l'installation, les outils se trouvent dans le dossier suivant :**

**C:\Users\...\AppData\Roaming\Python\Python37\site-packages**

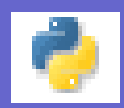

## **Présentation de la bibliothèque PyQt**

**PyQt est une bibliothèque qui permet de créer des interfaces graphiques avec Python**

**Le module PyQt est considéré comme une liaison du langage Python avec la boîte à outils GUI toolkit Qt**

**PyQt prend en charge Microsoft Windows ainsi que diverses versions d'UNIX, et MacOS**

**PyQt implémente environ 440 classes et plus de 6000 fonctions et méthodes.**

**PyQt6 est la version utilisée actuellement par Python.**

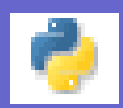

## **Présentation du module PyQt5**

### **Dans cette formation, on va s'intéresser à la version PyQt5**

**PyQt5 offre trois méthodes de création d'interface graphique :**

- **L'interface est programmé puis exécuté (fichier.py)**
- **L'interface peut être créé par un outil de création d'interface graphique GUI (fichier.ui) puis converti en un code Python (fichier.py) pour qu'il soit exécuté.**
- **L'interface peut être créé par un outil de création d'interface graphique GUI (fichier.ui) puis appelé ce fichier dans le code python (fichier.py). Cette méthode est l'avantage majeur de ce module**

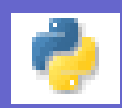

### **Création d'une fenêtre avec un code en utilisant la bibliothèque PyQt5 du langage Python**

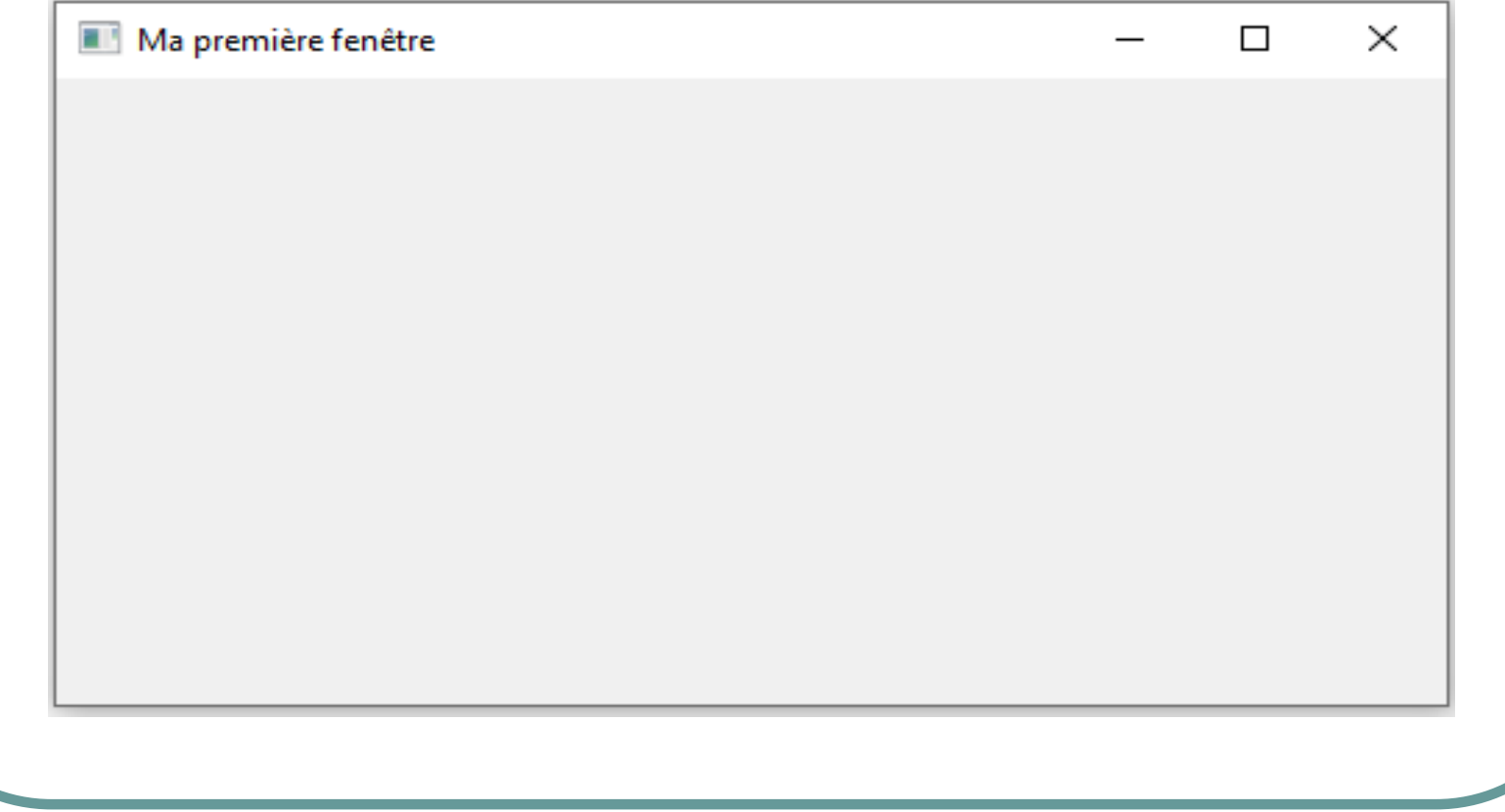

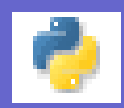

**Pour créer une fenêtre graphique en PyQt5, on doit :**

- **Importer le module système : sys**
- **Importer la classe qui génère l'application : QApplications depuis le package PyQt5.QtWidgets**
- **Importer la classe QWidget depuis le package PyQt5.QtWidgets**
- **Création d'une instance de Qapplication avec QApplication(sys.argv)**
- **Créer une fenêtre avec la méthode QWidget(): fen = QWidget()**
- **Visualiser la fenêtre à l'aide de la méthode show() :**

### **fen.show()**

 **Exécuter l'application à l'aide de la méthode exec\_() : app.exec\_()**

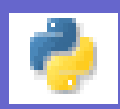

**# Création d'une fenêtre avec PyQt5 # importations nécessaire à la réalisation d'une interface graphique import sys from PyQt5.QtWidgets import QApplication, QWidget # Création d'une instance de QApplication app = QApplication(sys.argv) # On crée une fenêtre à l'aide de l'objet QWidget fen = QWidget() # On donne un titre à la fenêtre fen.setWindowTitle("Ma première fenêtre") # On fixe la taille de la fenêtre fen.resize(500,250) # On déplace le widget (fenêtre fen) à une position sur l'écran fen.move(300, 200) # On visualise la fenêtre fen.show() # Exécution de l'application app.exec\_()**

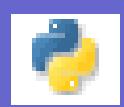

## **Exécution**

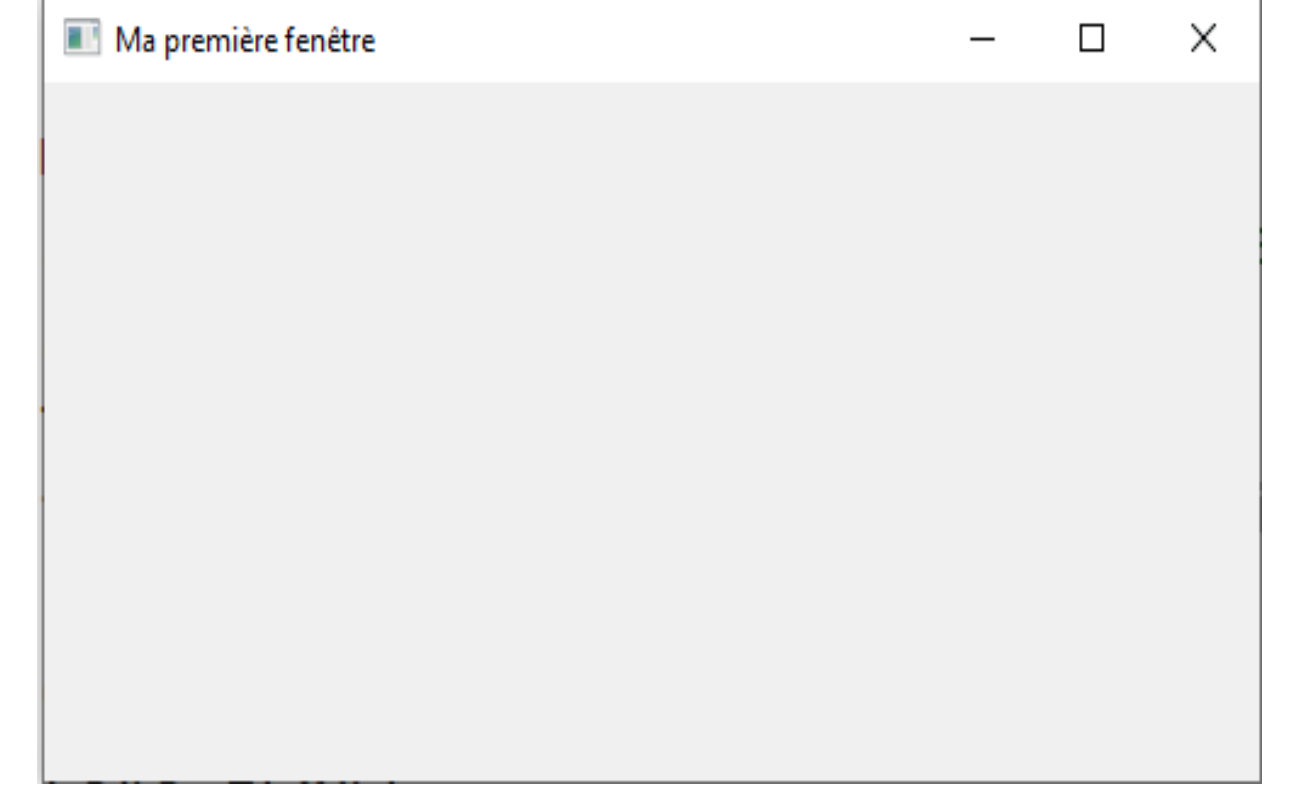

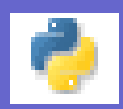

*N.B. :* **Si on va créer des grandes applications où les interfaces sont plus compliquées, le travail peut devenir un peu lourd et pénible si on va créer ces interfaces par écriture d'un code (par programmation).**

**Pour cela il vaut mieux utiliser un outil de conception et de création d'interfaces graphiques GUI pour faciliter le travail.**

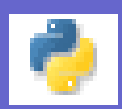

### *N.B. :*

**Dans cette formation on va s' intéresser à la troisième méthode de création d'interface graphique avec PyQt5 c'est-à-dire, on va créer l'interface par l'outil de création d'interface graphique GUI (Qt Designer) puis on va appeler le fichier (Nom\_fichier.ui) dans le code python (Nom\_fichier.py) crée par l'éditeur Python (Thonny)**

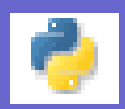

## **Présentation de Qt Designer**

**Qt Designer est un générateur d'interface graphique, elle permet de créer vos fenêtres visuellement, elle vous permet de créer des objets graphiques (widgets) et modifier ses propriétés (Nom, Taille, couleur, …), d'utiliser des layouts, etc..**

**Il permet d'effectuer la connexion entre signaux et slots. Le mécanisme signal/slot est la base de la programmation événementielle des applications basées sur Qt**.

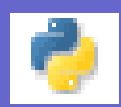

## **Notion de Widget**

**Le Widget est un composant d'interface graphique (Label, zone de texte, bouton radio, case à côcher, bouton poussoir, menu, liste déroulante, barre de défilement, …)**

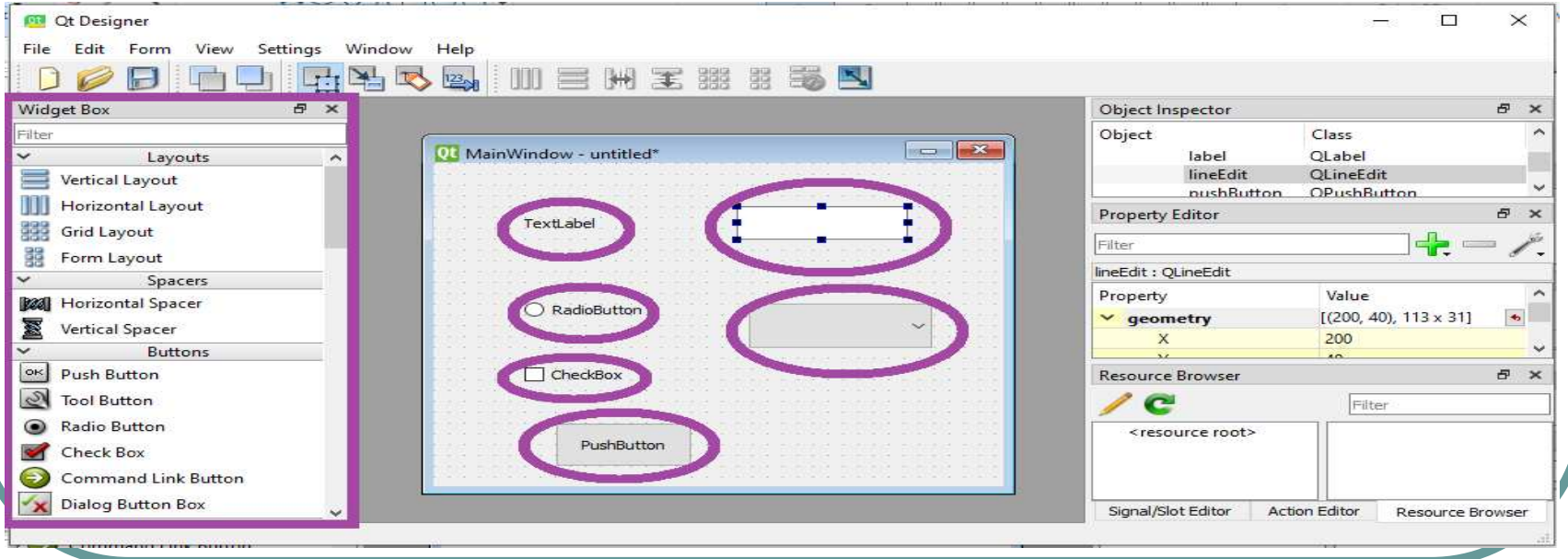

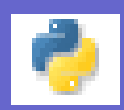

## **La programmation événementielle**

**La programmation événementielle est une programmation basée sur les événements.**

**Les modules (Fonctions) définies par un code, seront appelés et exécutés suite à un événement déclenché par l'utilisateur.**

### *Exemples d'évènements :*

- **Le click sur un bouton**
- **La modification du contenu d'une zone**
- **l'incrémentation d'une liste**
- **Le passage du pointeur de la souris sur une zone.**
- **Etc.**

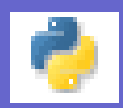

**Le principe de la programmation événementielle**

**Pour chaque évènement à gérer, il faut lui associer une action à réaliser : c'est le gestionnaire d'évènement**

**Ensuite, à chaque fois que l'évènement sera détecté par la boucle d'évènement, le gestionnaire d'évènement sera alors exécuté.**

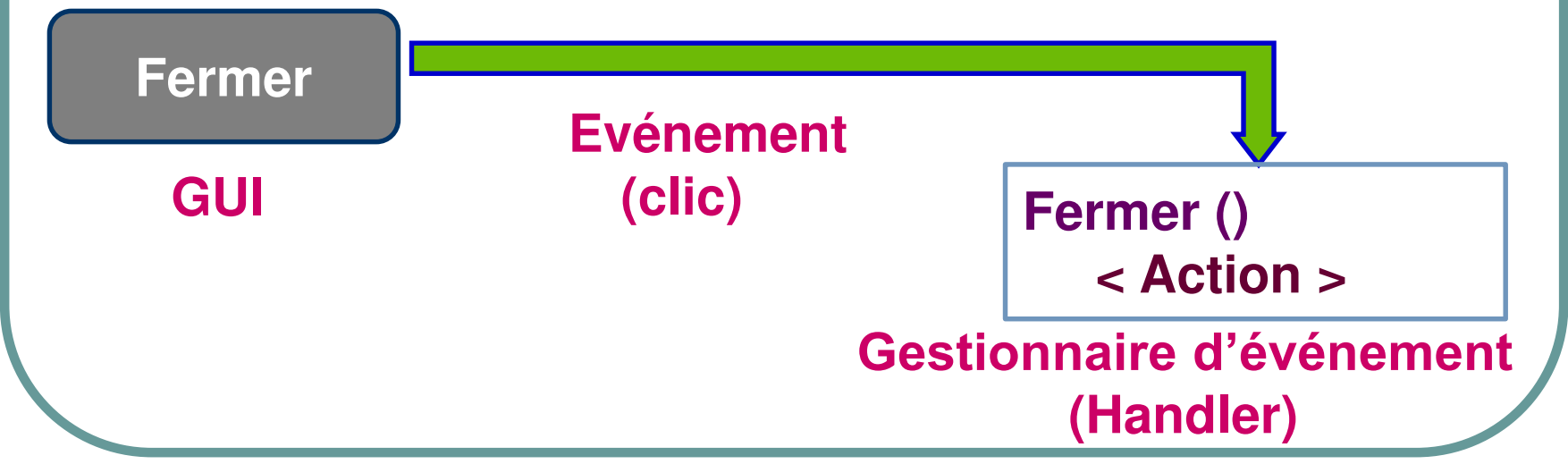

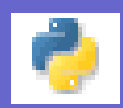

## **La programmation évènementielle des applications Qt**

**La programmation évènementielle des applications Qt est basée sur un mécanisme appelé signal / slot :**

- **Un signal est l'événement réalisé sur un Widget (un clic, un appui de touche, …)**
- **Un slot est une fonction qui va être définie et appelée en réponse à un signal particulier**

**L'association d'un signal à un slot est réalisée par une connexion avec l'appel connect (nom\_fonction)**

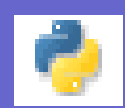

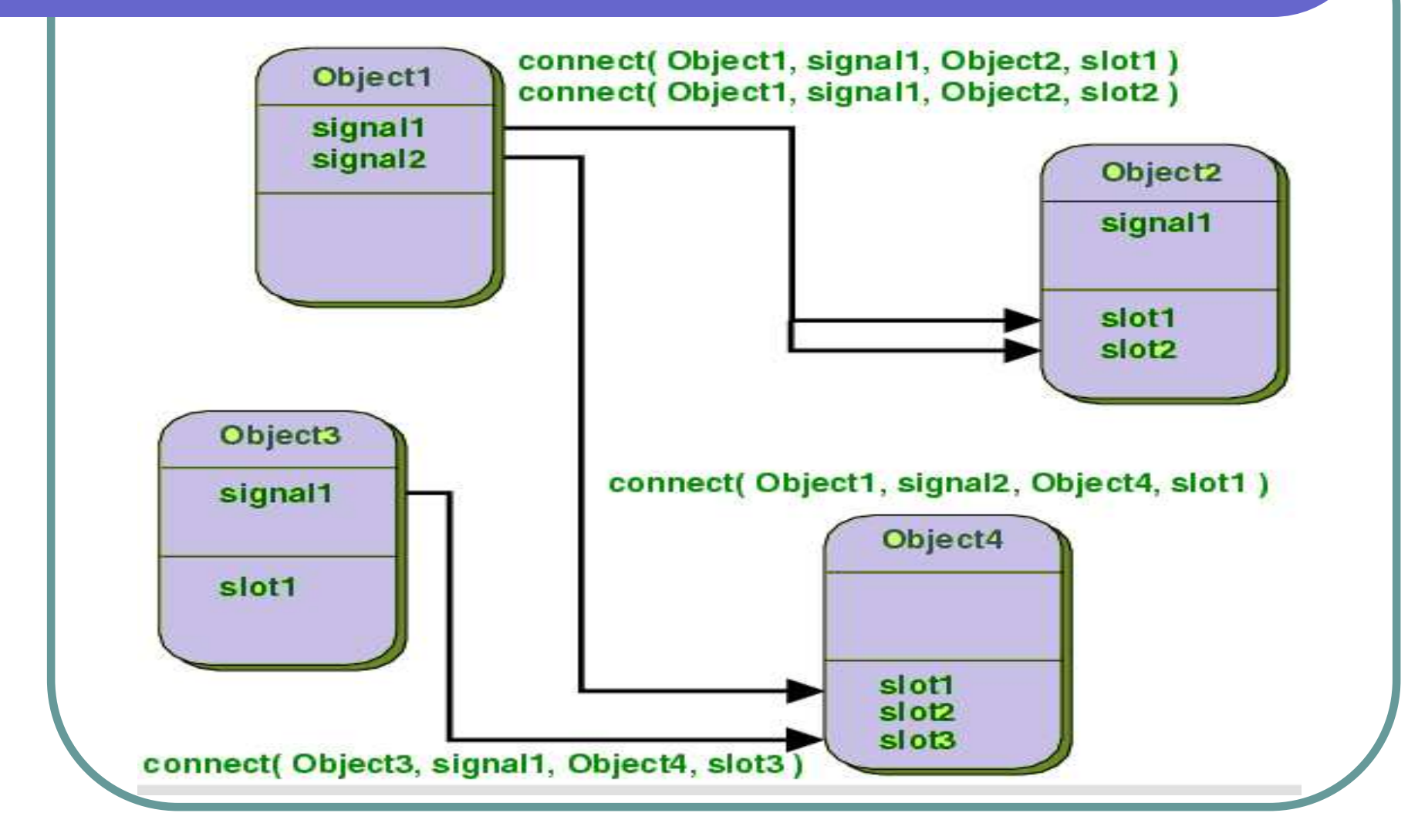

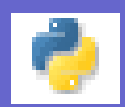

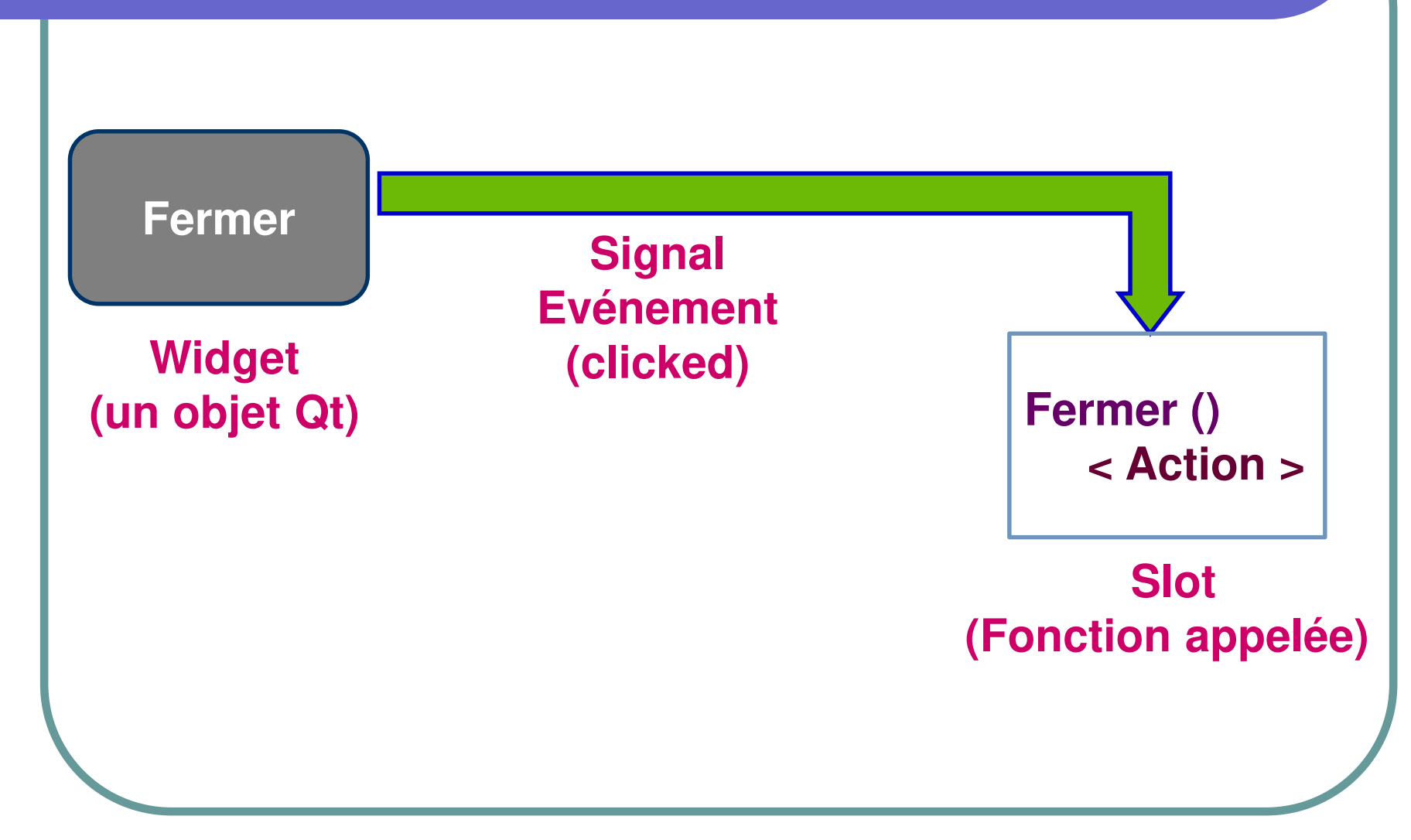

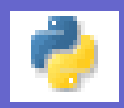

## **Présentation de l'interface de Qt Designer**

- **La fenêtre principale de Qt Designer fournit une barre de menus (menu bar)**
- **La fenêtre principale fournit également une barre d'outils (toolbar) qui affiche les options couramment utilisées.**

**Elle comprend également d'autres composantes qui fournissent un ensemble de fonctionnalités et d'outils :**

- **Widget Box : Boîte de widgets**
- **Object Inspector : Inspecteur d'objets**
- **Property Editor : Éditeur de propriétés**
- **Resource Browser : Navigateur de ressources**
- **Action Editor : Éditeur d'actions**
- **Signal/Slot Editor : Éditeur de signal / slot**

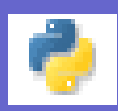

## **Présentation de l'interface de Qt Designer**

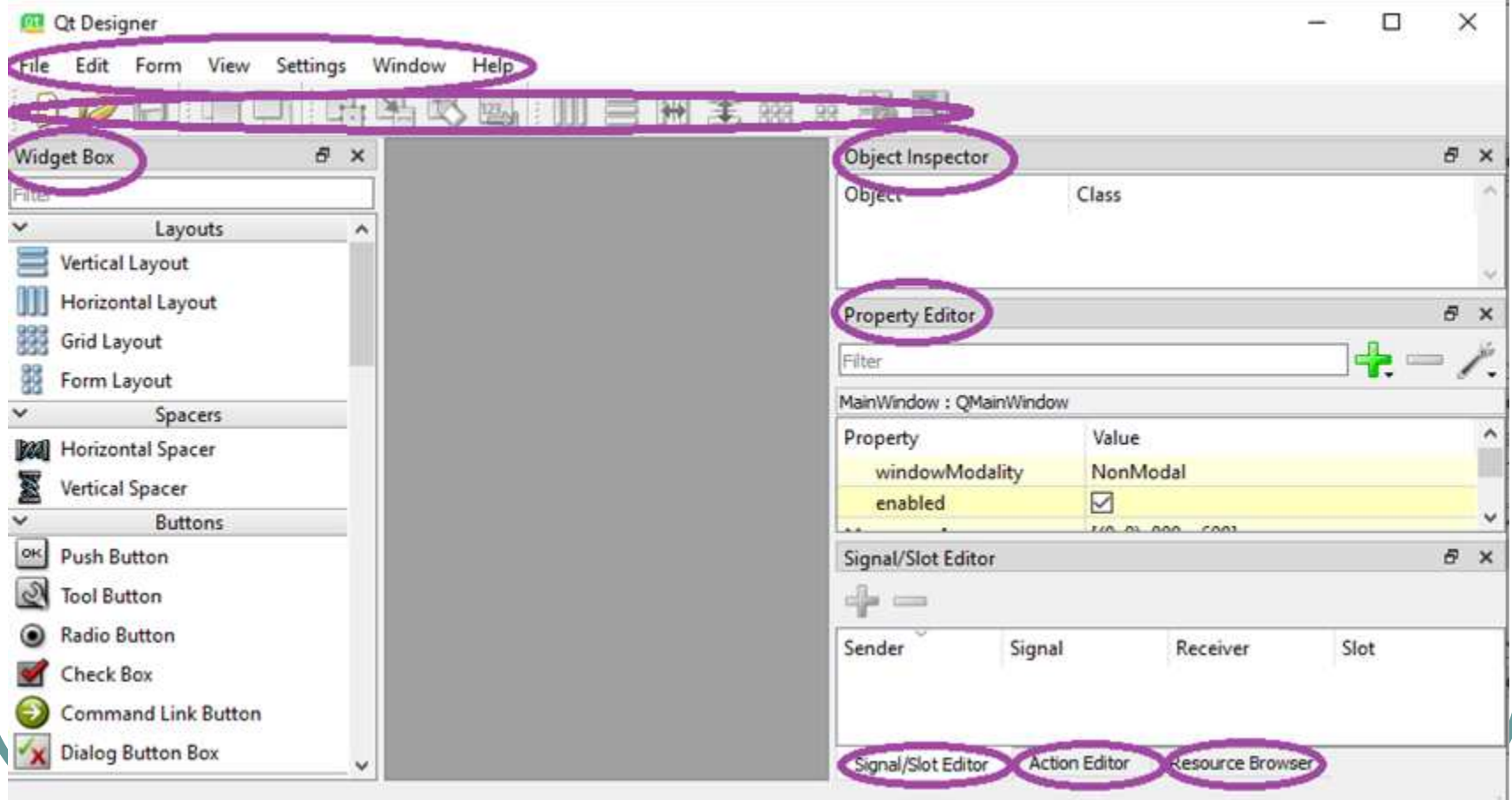

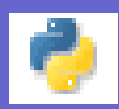

**Création d'une fenêtre principale avec Qt Designer Pour créer une fenêtre principale pour une application : Menu File / New / Main Window / Create** 

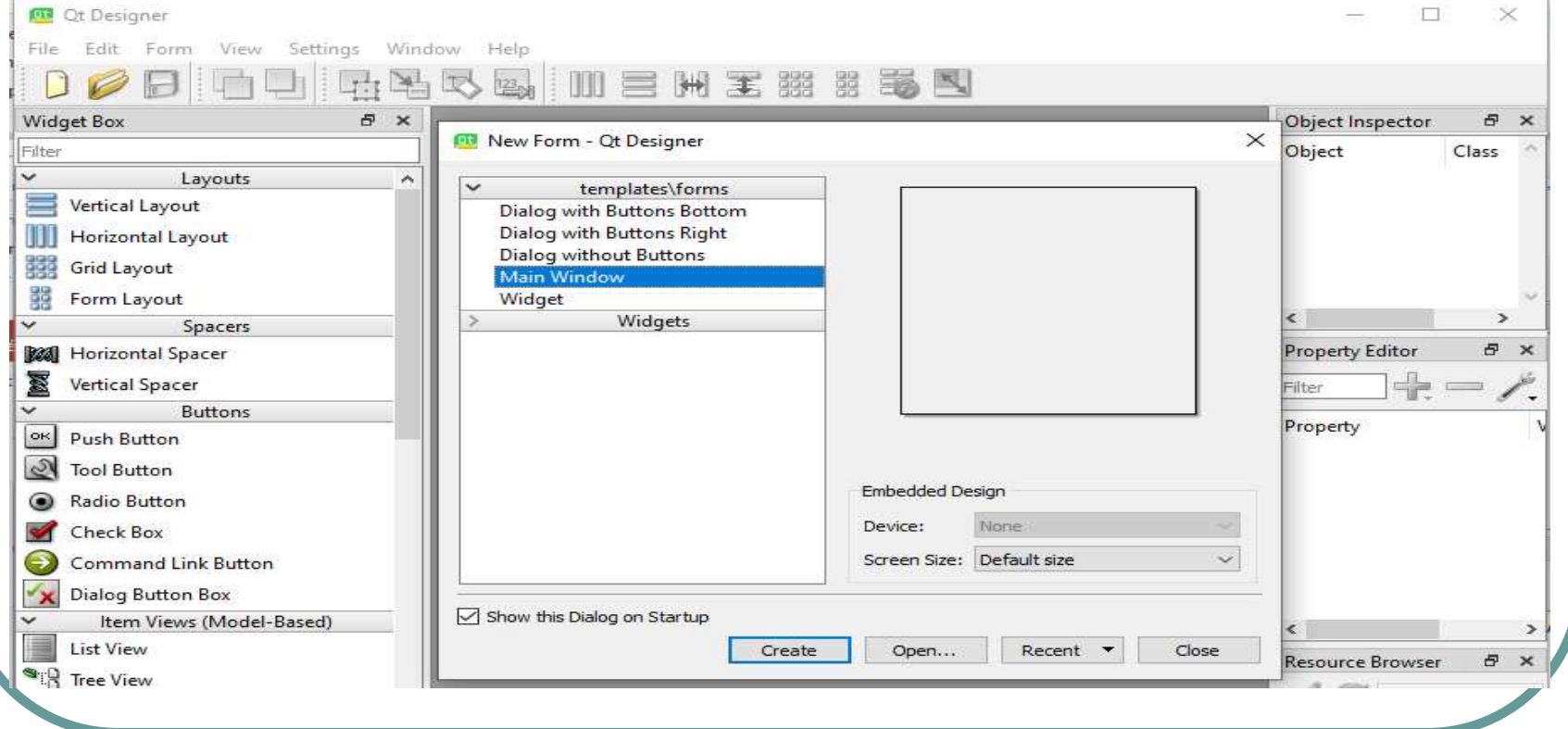

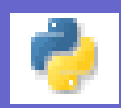

### **Création d'une fenêtre principale avec Qt Designer**

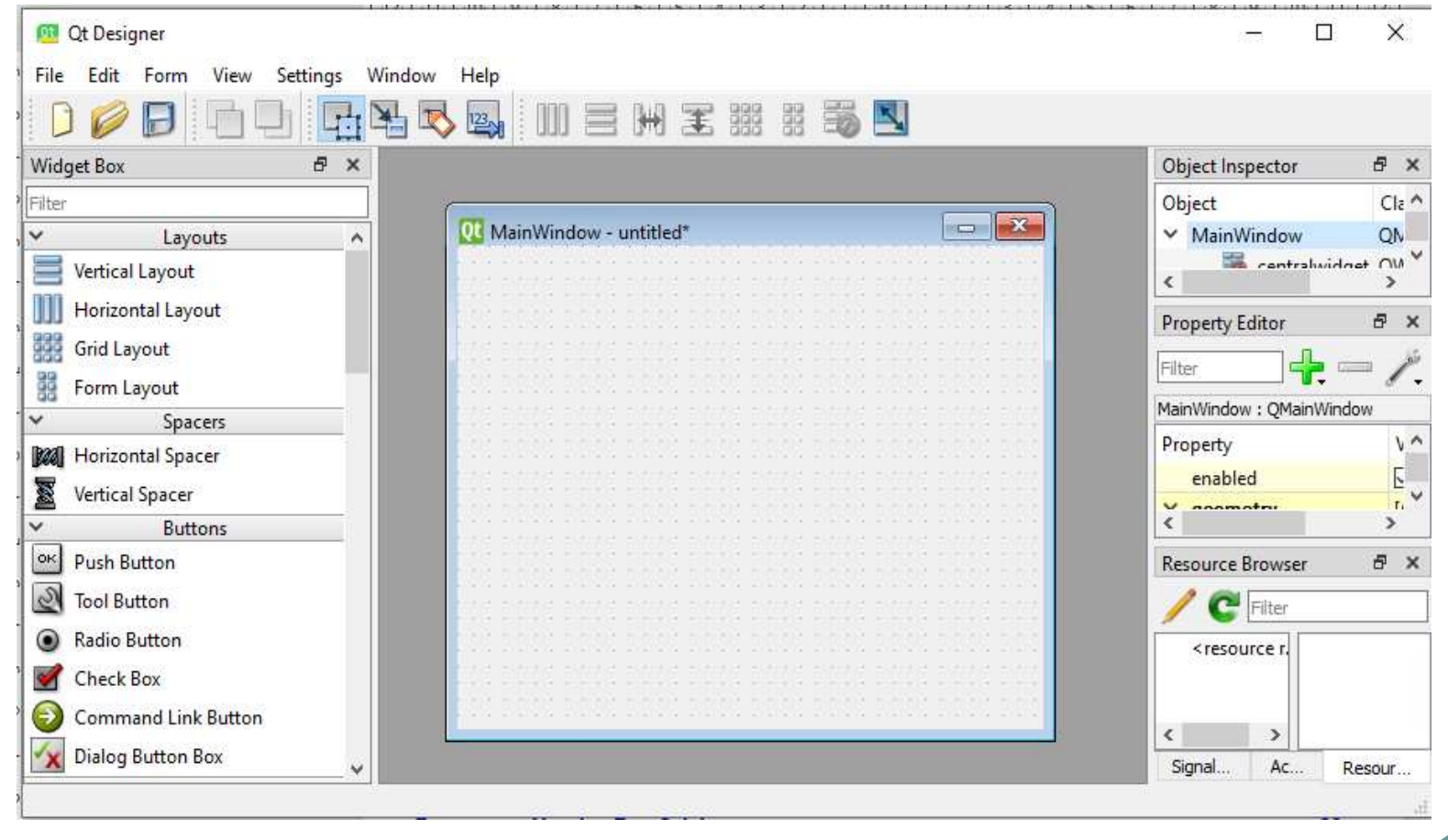

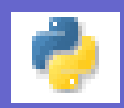

## **Modification des propriétés du fenêtre principale avec Qt Designer**

**On peut modifier les propriétés du fenêtre principale à partir de l'éditeur de propriétés (Property Editor) comme exemple :**

- **Changer le nom de l'objet (Window)**
- **Ajouter un titre pour la fenêtre**
- **Changer la taille du fenêtre (largeur et hauteur)**
- **Changer le font et la couleur**
- **Ajouter une icône pour la fenêtre**

**Etc …**

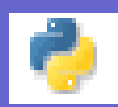

## **Modification des propriétés du fenêtre principale avec Qt Designer**

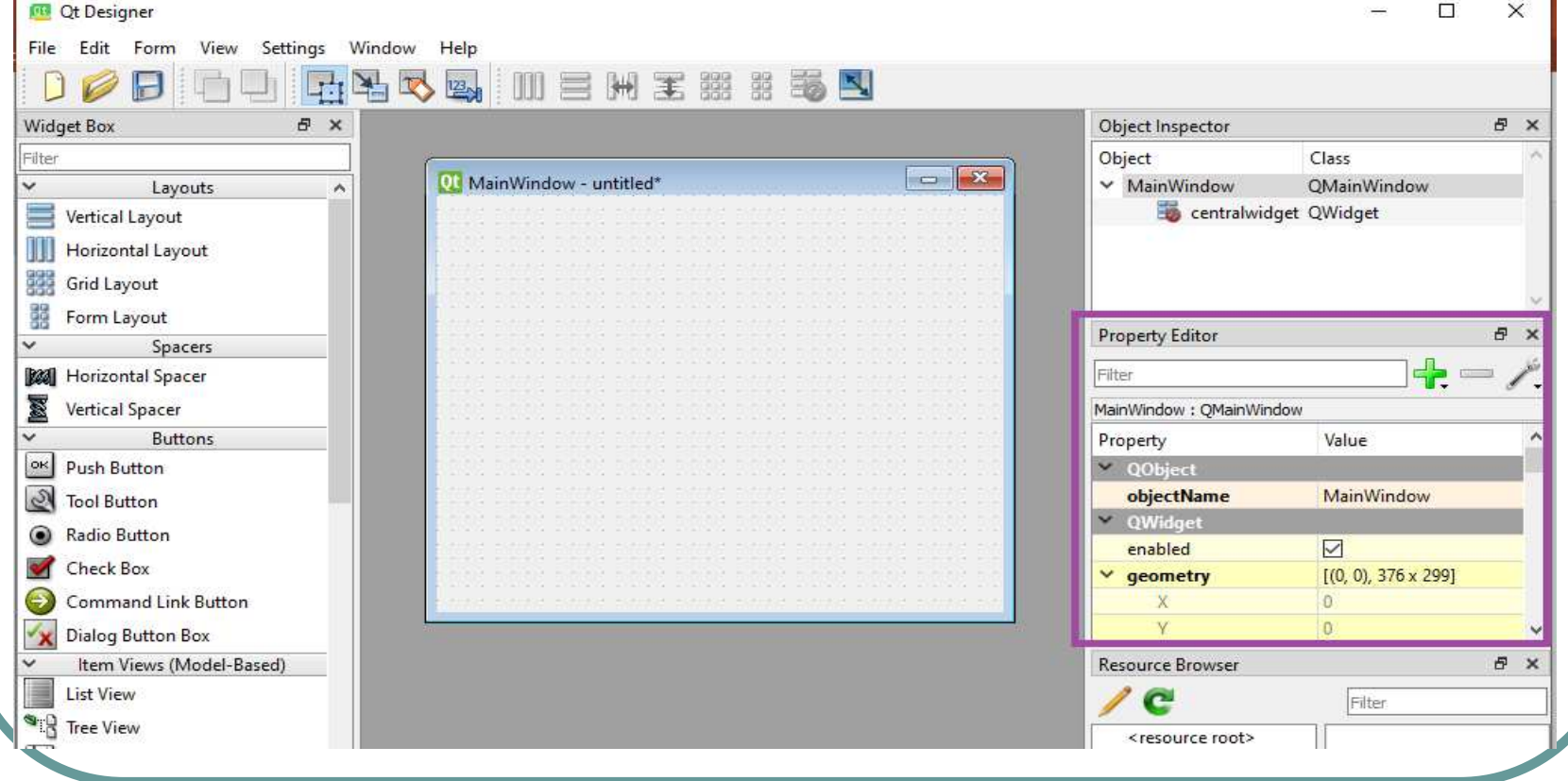

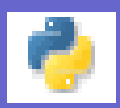

### **Prévisualisation du fenêtre avec Qt Designer Pour pré-visualiser une fenêtre pour une application : Menu Form / Preview**

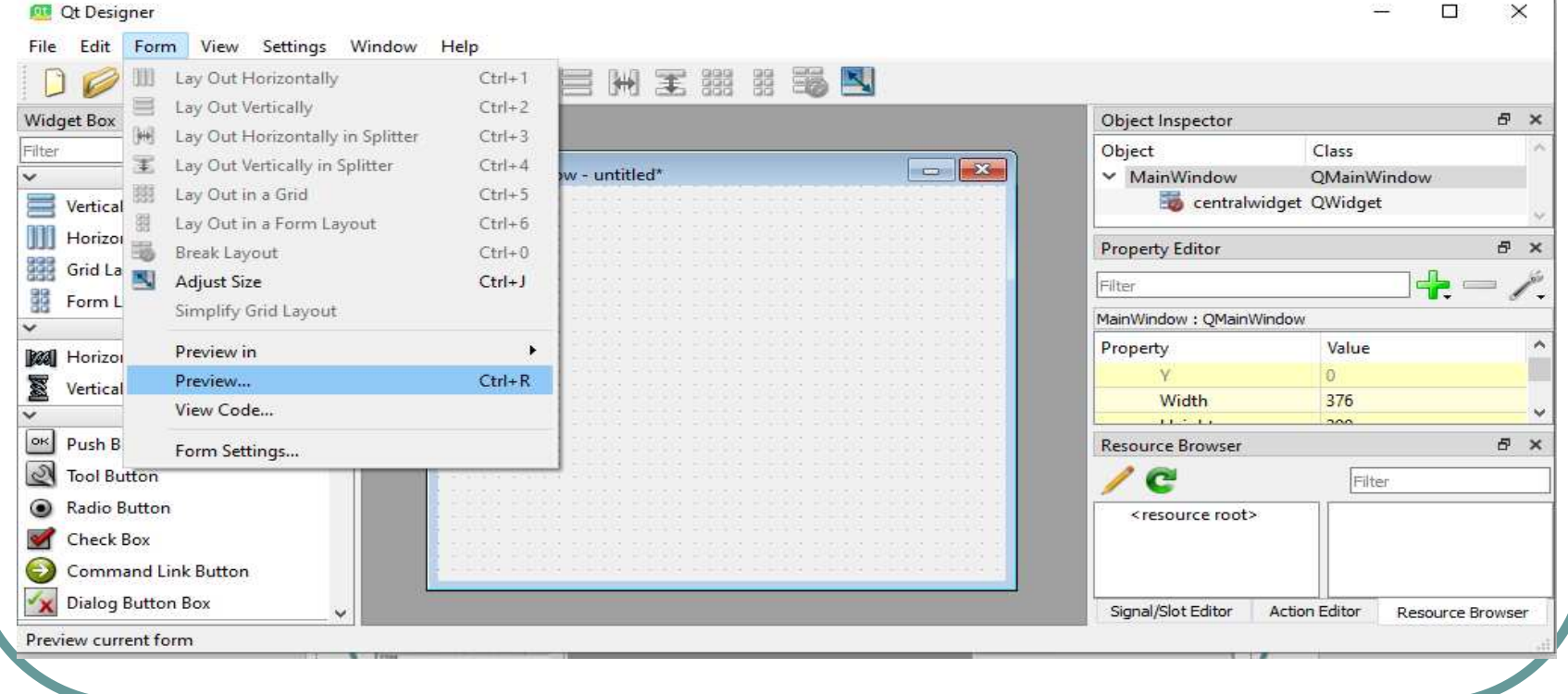

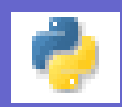

## **Ajout des Widgets dans la fenêtre avec Qt Designer**

**On peut ajouter des Widgets (Label, Line Edit, Push Button, Radio Button, Check Box, Combo Box, List Widget, Table Widget, etc…) directement sur une fenêtre avec le mécanisme glisser et déposer (drag and drop) à partir de la boîte de widgets (Widget Box)**
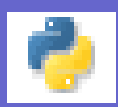

#### **Ajout des Widgets dans la fenêtre avec Qt Designer**

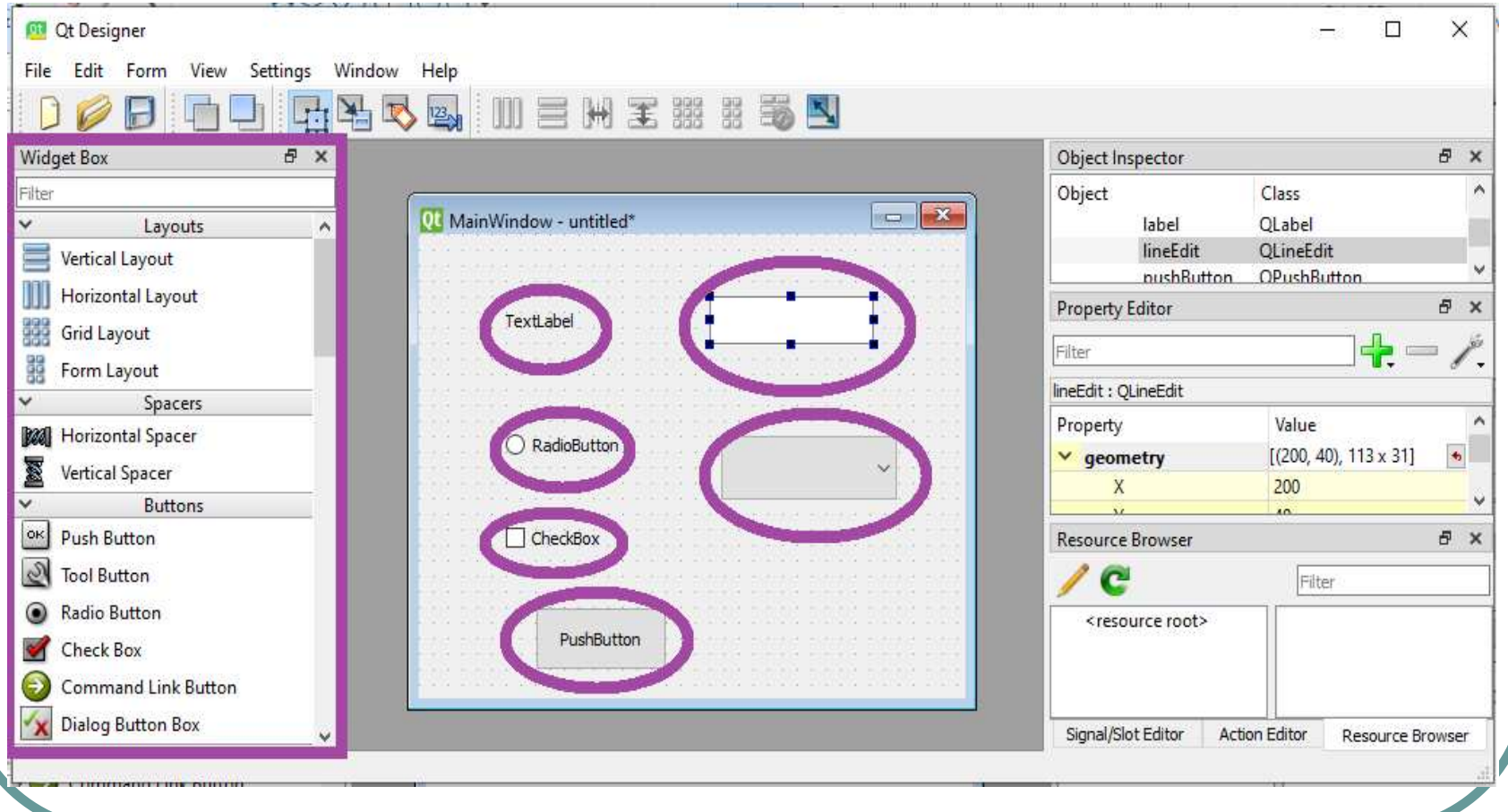

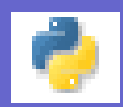

#### **Modification des propriétés des widgets avec Qt Designer**

**On peut modifier les propriétés des widgets à partir de l'éditeur de propriétés (Property Editor) comme exemple :**

- **Changer le nom de l'objet (widget)**
- **Changer le texte de l'objet**
- **Changer la taille de l'objet (largeur et hauteur)**
- **Changer le font, la couleur, …**
- **Etc …**

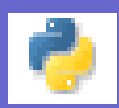

#### **Modification des propriétés des widgets avec Qt Designer**  $\times$  1 **Gill** Ot Decigner  $\Box$

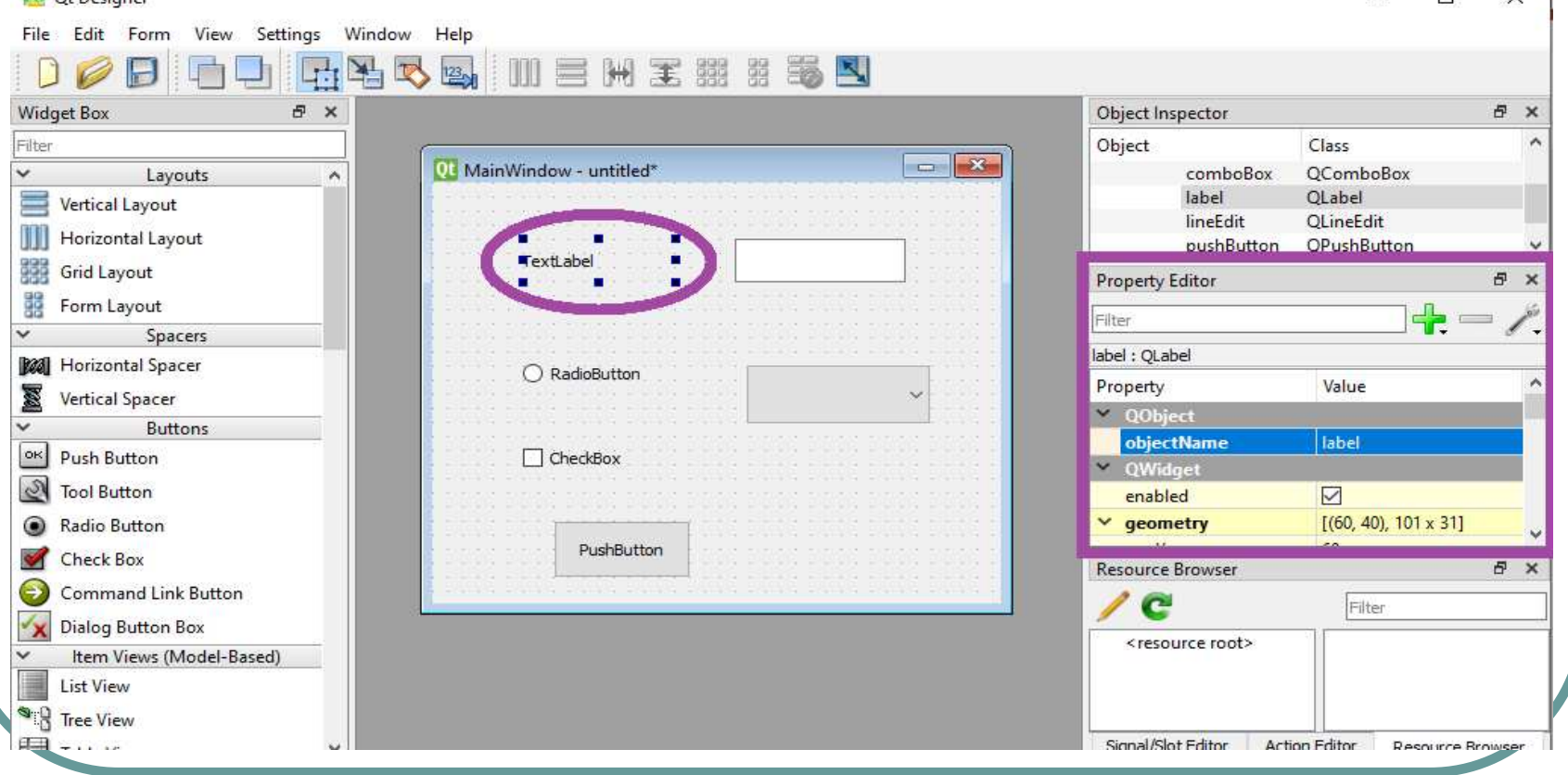

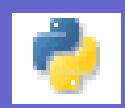

**Signaux et slots avec Qt Designer Les signaux et les slots sont utilisés pour la communication entre objets (Widgets). Ce mécanisme signaux/slots est une fonctionnalité centrale de Qt**

**Un signal est émis lorsqu'un événement particulier se produit**

**Un slot est une fonction qui va être appelée en réponse à un signal particulier**

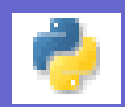

#### **Signal / Slot Editor (Éditeur de signal / slot)**

**Avec Qt Designer on peut attribuer un Signal/Slot à un widget (***Exemple :* **Bouton poussoir, …) en utilisant l'éditeur de signal/slot (Signal / Slot Editor)**

**Par exemple, si l'utilisateur clique sur le bouton de fermeture, la fonction de fermeture de la fenêtre (close()) sera appelée**

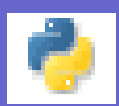

#### **Signal / Slot Editor**

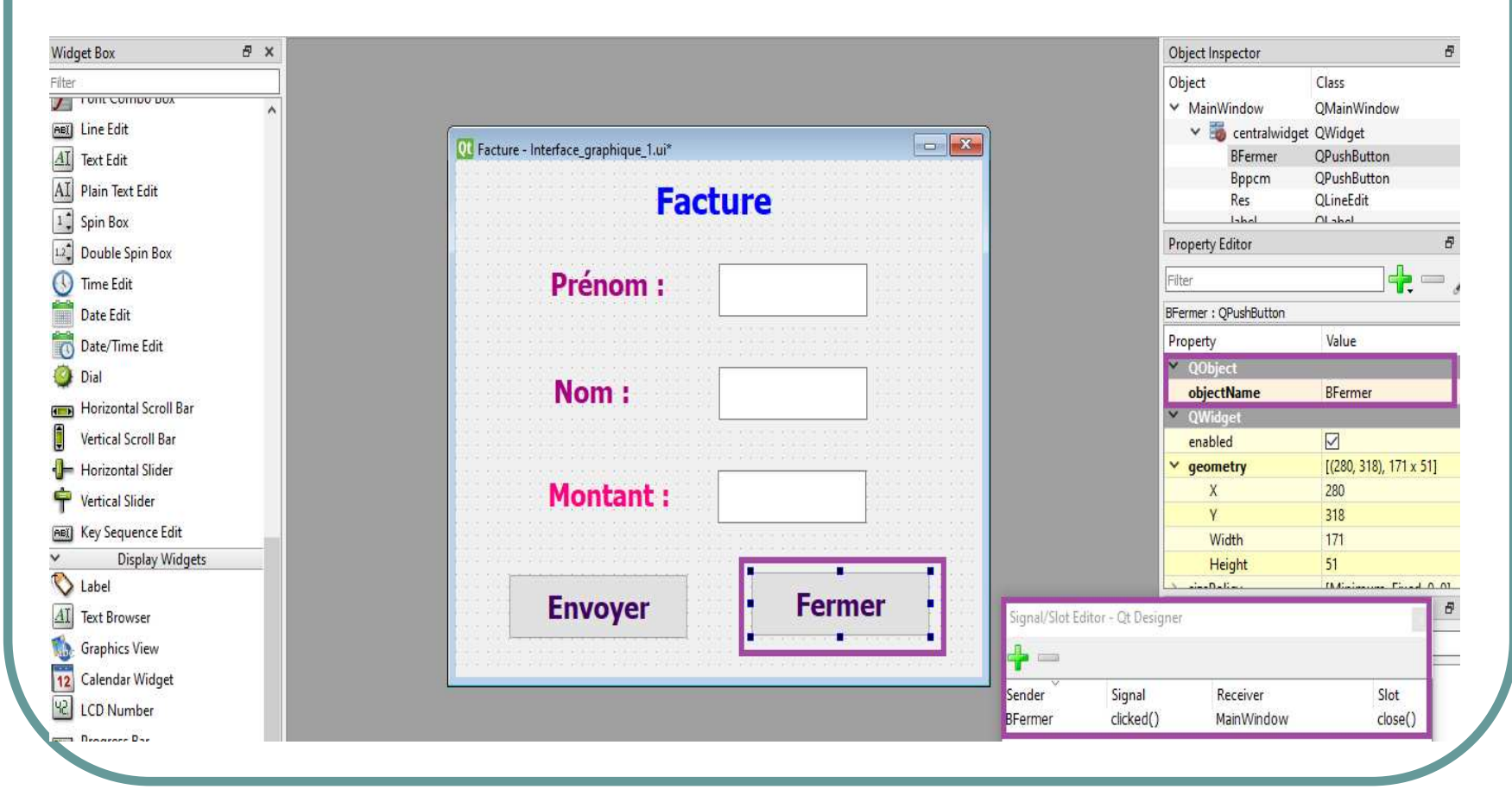

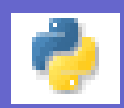

## **Bouton Edit Signals / Slots**

**Avec Qt Designer on peut aussi attribuer un Signal/Slot à un widget en utilisant le bouton Edit signals/slots de la barre d'outils (toolbar)**

*Exemple :* **Attribuer un Signal/Slot à un widget (bouton de fermeture d'une fenêtre) en utilisant le bouton Edit signals/slots**

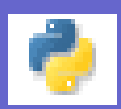

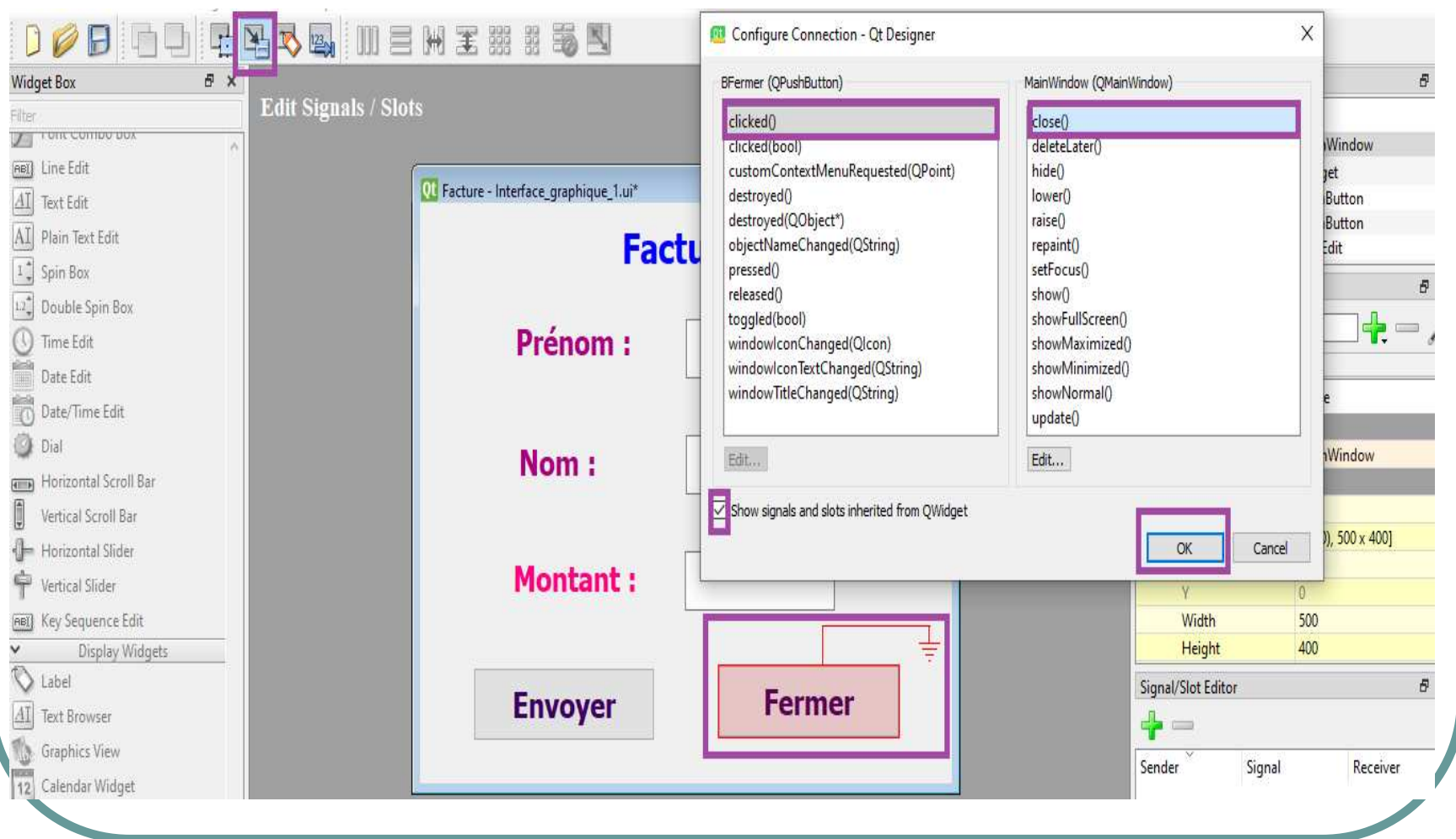

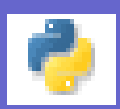

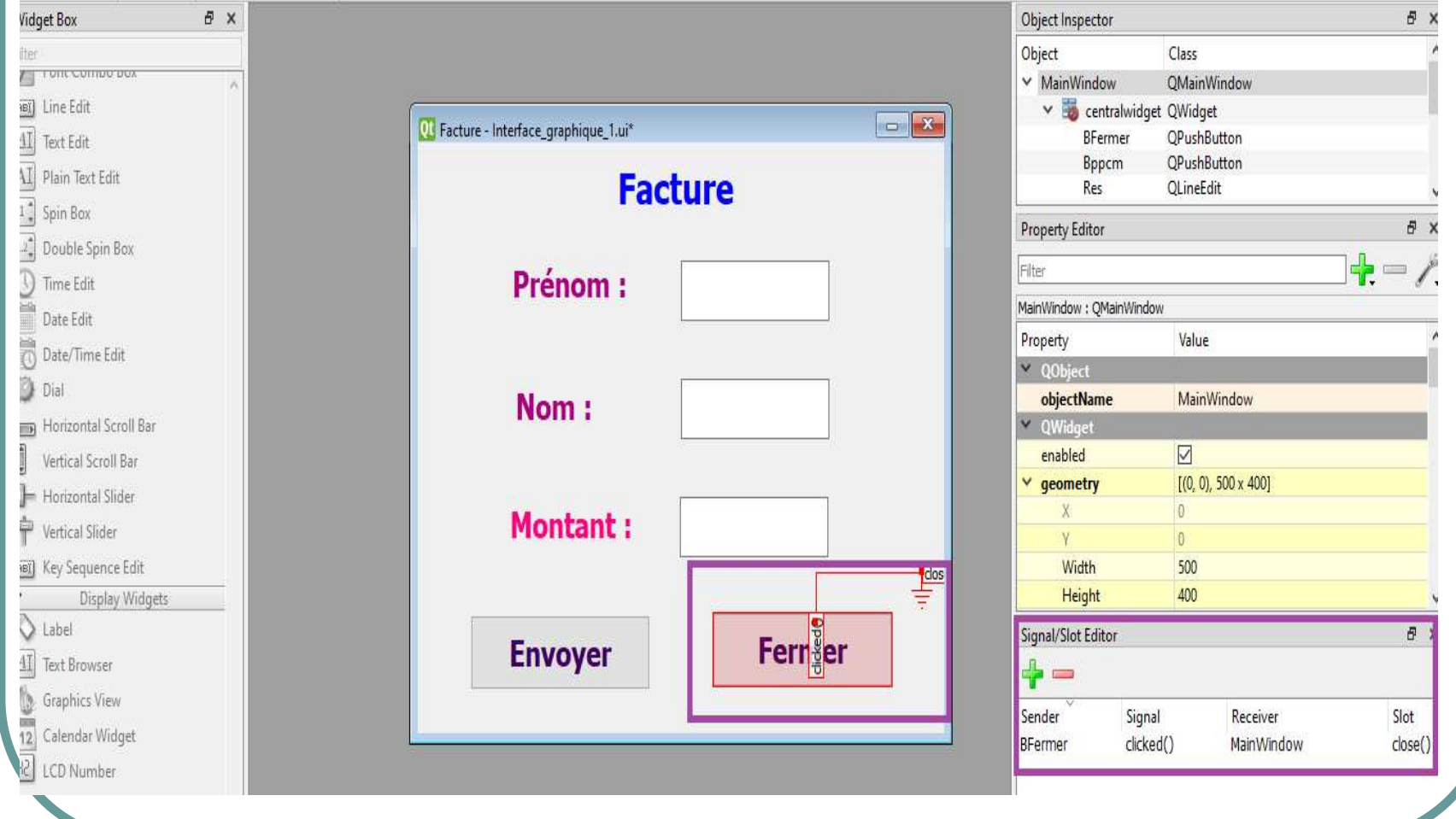

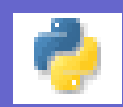

## **Bouton Edit tab order**

**Avec Qt Designer on peut changer**

**l'ordre des tabulations des widgets en**

**utilisant le bouton Edit tab ordre de la**

**barre d'outils (toolbar)**

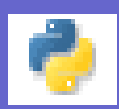

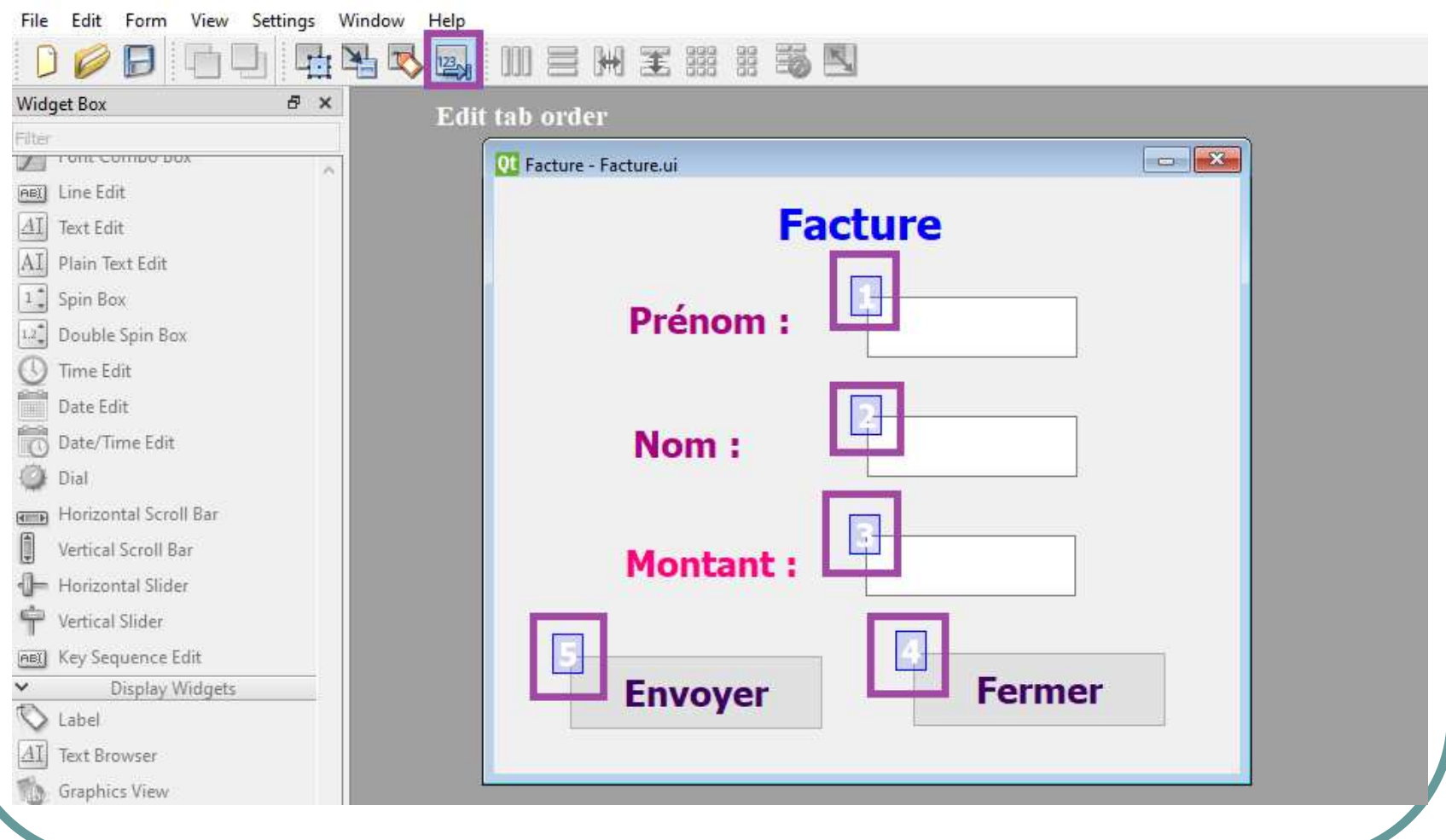

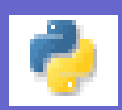

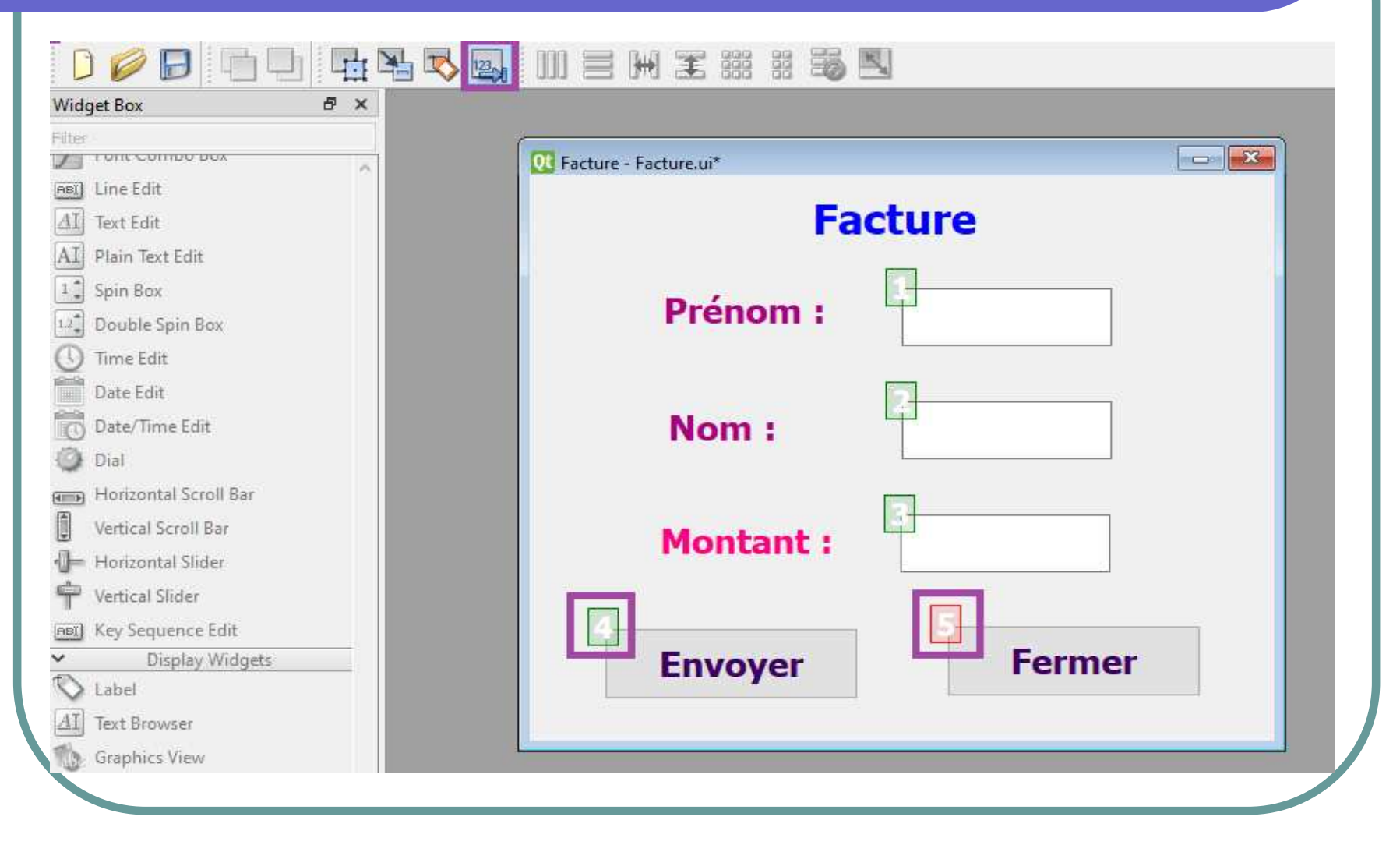

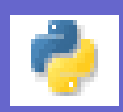

#### *N.B. :*

- **Le fichier créé par Qt Designer (l'interface graphique) possède l'extension ".ui" (User Interface),**
- **Après avoir réalisé l'interface graphique de votre application (Nom\_Fichier.ui), on doit passer à la partie programmation (écriture du code) (Nom\_Fichier.py), pour cela il faut lancer un éditeur Python (Environnement de développement) et écrire le code correspondant à votre application.**
- **De préférence, il faut mettre les deux fichiers Nom\_Fichier.ui et Nom\_Fichier.py dans le même répertoire**

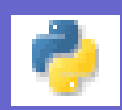

#### *N.B. :*

**Pour écrire le code correspondant à notre application (Nom\_Fichier.py) on va utiliser l'éditeur Thonny et bien sûre il faut installer les packages PyQt5 et PyQt5-tools qu'on a déjà vu dans la partie Environnement**

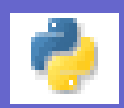

#### **Ecriture du code avec PyQt5 pour votre application**

**Généralement le fichier Nom\_fichier.py qui contient de code de votre application doit :**

 **Importer la bibliothèque PyQt5 et les modules pour réaliser votre interface graphique**

**from PyQt5 import QtWidgets , uic**

- **Importer la classe qui permet de créer l'application : Nom\_objet\_App = QtWidgets.QApplication([])**
- **Charger le fichier Nom\_fichier.ui crée par Qt Designer**

**Nom\_objet\_Fen = uic.loadUi( "Nom\_fichier.ui" )**

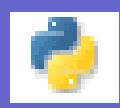

 **Visualiser la fenêtre à l'aide de la méthode show() :**

#### **Nom\_objet\_Fen.show()**

- **Générer un Signal (événement) : Exemple clicked : Appel du fonction**
- **Nom\_objet\_Fen.Nom\_Widget.clicked.connect(nom\_fonction)**
- **Exécuter l'application à l'aide de la méthode exec\_() :**

#### **Nom\_objet\_App.exec\_()**

 **Créer le slot : la fonction qui va être appelée en réponse d'un signal**

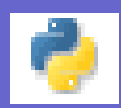

#### **Nom\_Fichier.py**

**# importations à faire pour réaliser une interface graphique from PyQt5 import QtWidgets , uic**

**# Slot : Définir une fonction def nom\_fonction( ) :** 

#### **< Actions >**

**# Création d'une application Nom\_objet\_App = QtWidgets.QApplication([]) # charger le fichier crée par Qt Designer Nom\_objet\_Fen = uic.loadUi( "nom\_fichier.ui" ) # Visualiser la fenêtre Nom\_objet\_Fen.show() # Signal (événement) : Exemple clicked : Appel du fonction Nom\_objet\_Fen.Nom\_Widget.clicked.connect(nom\_fonction) # exécution de l'application app.exec\_()**

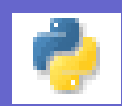

# **Signal / Slot avec PyQt5**

# *Exemple :* **Programmer avec PyQt5 le bouton Fermer de l'interface créée par Qt Designer (Facture.ui)**

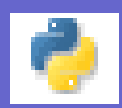

**Fichier Facture.py # Importations à faire pour réaliser une interface graphique from PyQt5 import QtWidgets , uic # Slot : Définir une fonction def Fermer ( ) : f.close() # Fermer la fenêtre App = QtWidgets.QApplication([]) # Création d'une instance de QApplication f = uic.loadUi("Facture.ui" ) # Charger le fichier crée par Qt Designer**  f.show()  $\qquad \qquad \#$  Visualiser la fenêtre **# Signal (clicked) clic sur le bouton de fermeture BFermer f.BFermer.clicked.connect(Fermer) # Appel de la fonction Fermer App.exec\_() # Exécution de l'application**

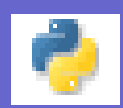

#### **Exécution : Fichier Facture.py**

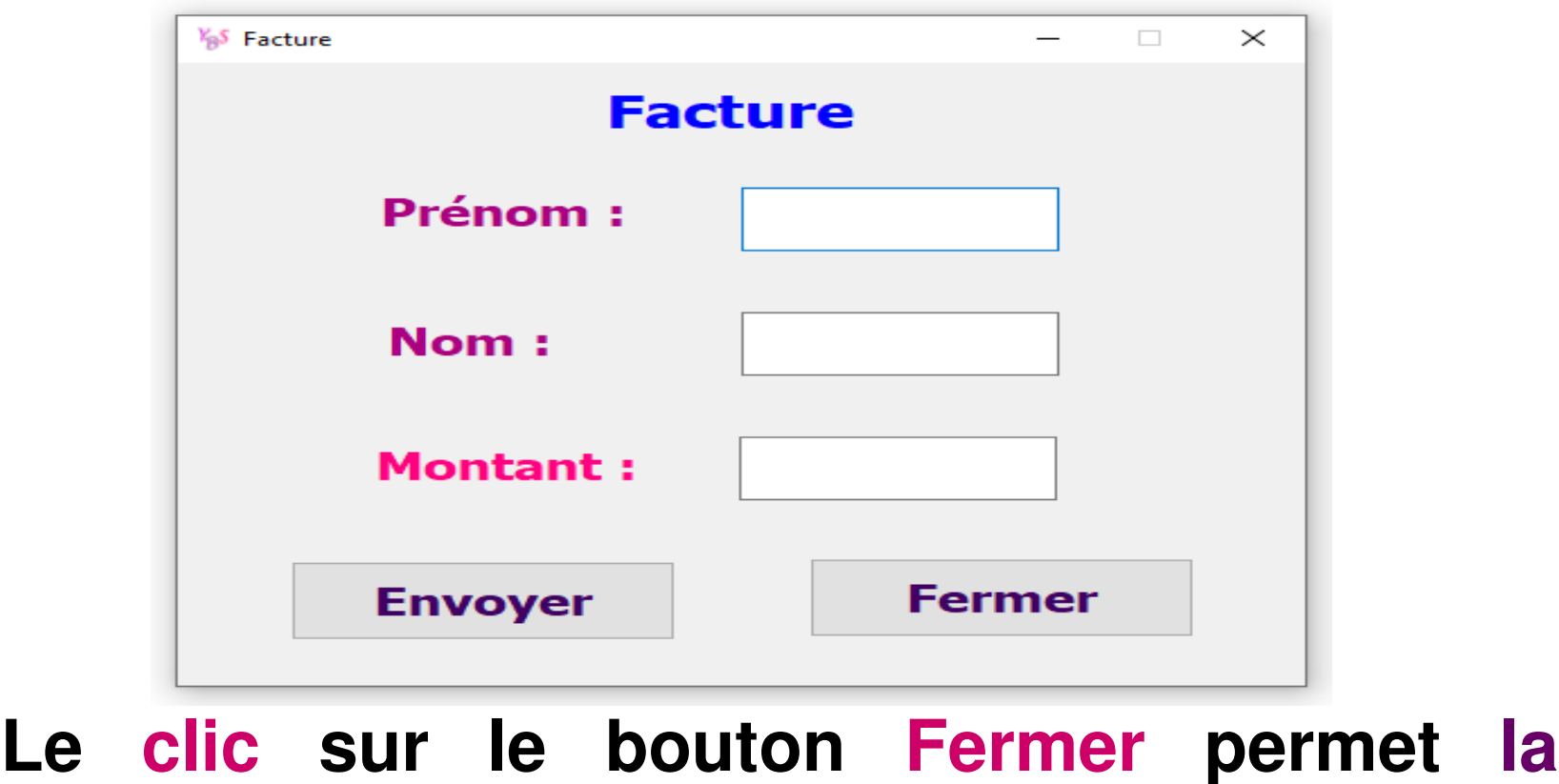

**fermeture de la fenêtre**

**Mini Projet Calcul arithmétique Plus Grand Commun Diviseur avec interface graphique Qt Designer + PyQt5**

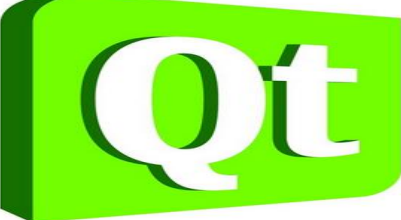

**PGCD avec interface graphique**

**Notre mini projet consiste à créer une interface graphique avec l'outil de création Qt Designer qui permet de saisir deux entiers M et N positifs non nuls et afficher le Plus Grand Commun Diviseur (PGCD) en utilisant la méthode des différences**

#### *Exemples :* **PGCD (24,18) = PGCD (6,18) = PGCD (6,12) = PGCD (6,6) = 6 PGCD (27,90) = PGCD (27, 63) = PGCD (27, 36) = PGCD (27, 9) = PGCD (18,9) = PGCD (9,9) = 9**

# **Création de l'interface graphique avec Qt Designer Le fichier PGCD\_interface\_graphique.ui**

#### **Interface graphique**

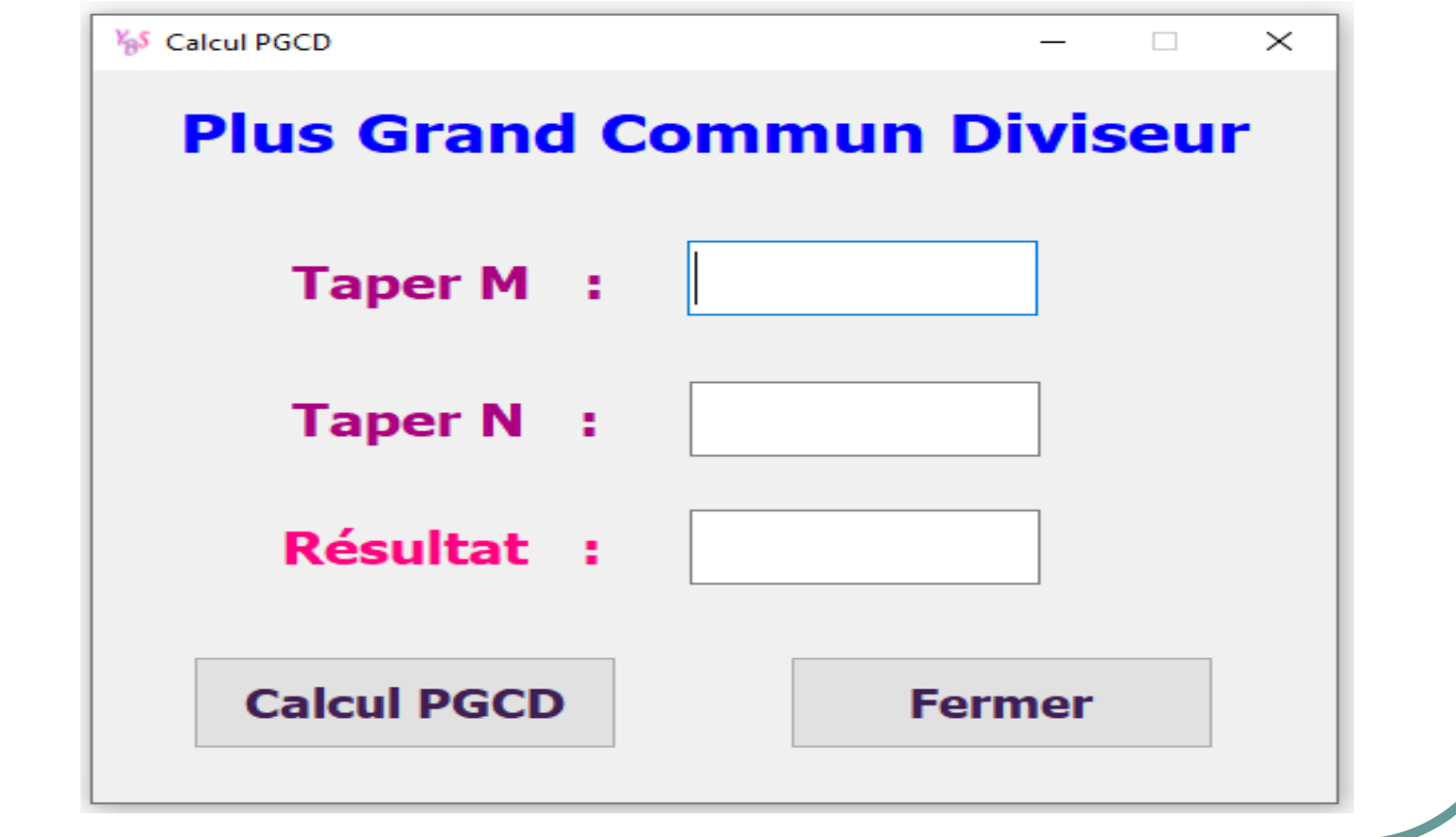

#### **Le fichier**

## **PGCD\_interface\_graphique.py**

#### **Exécution :**

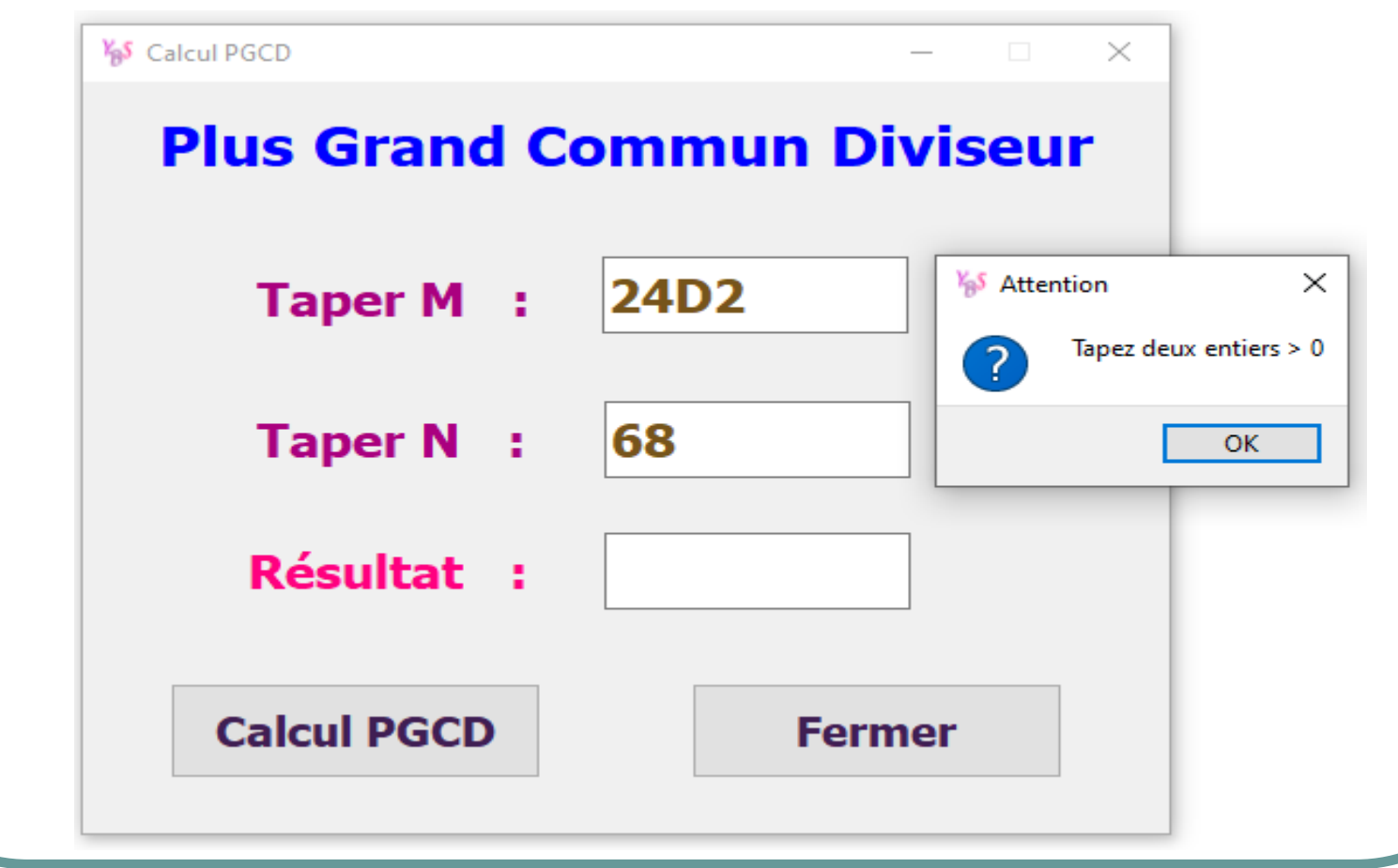

#### **Exécution :**

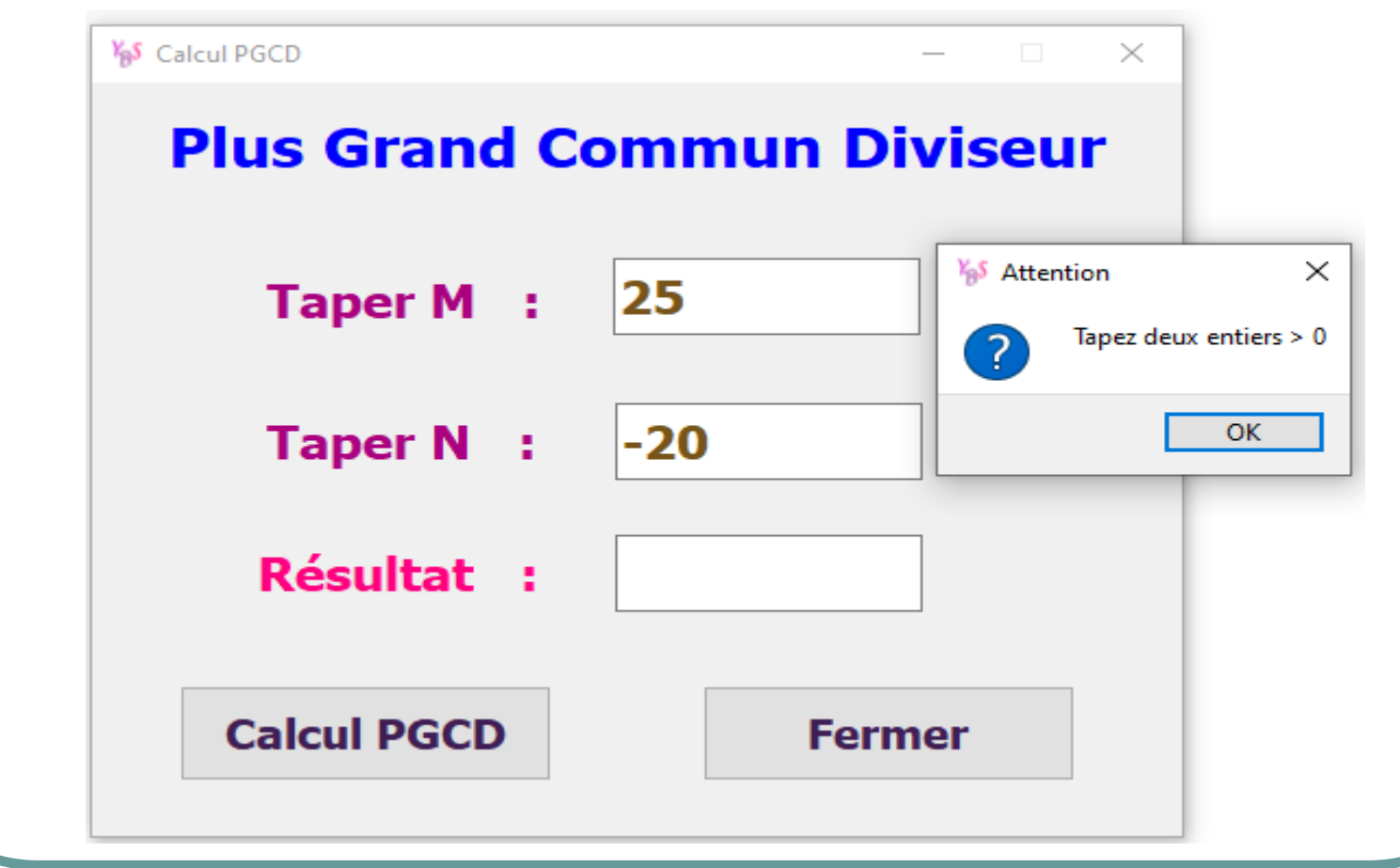

#### **Exécution :**

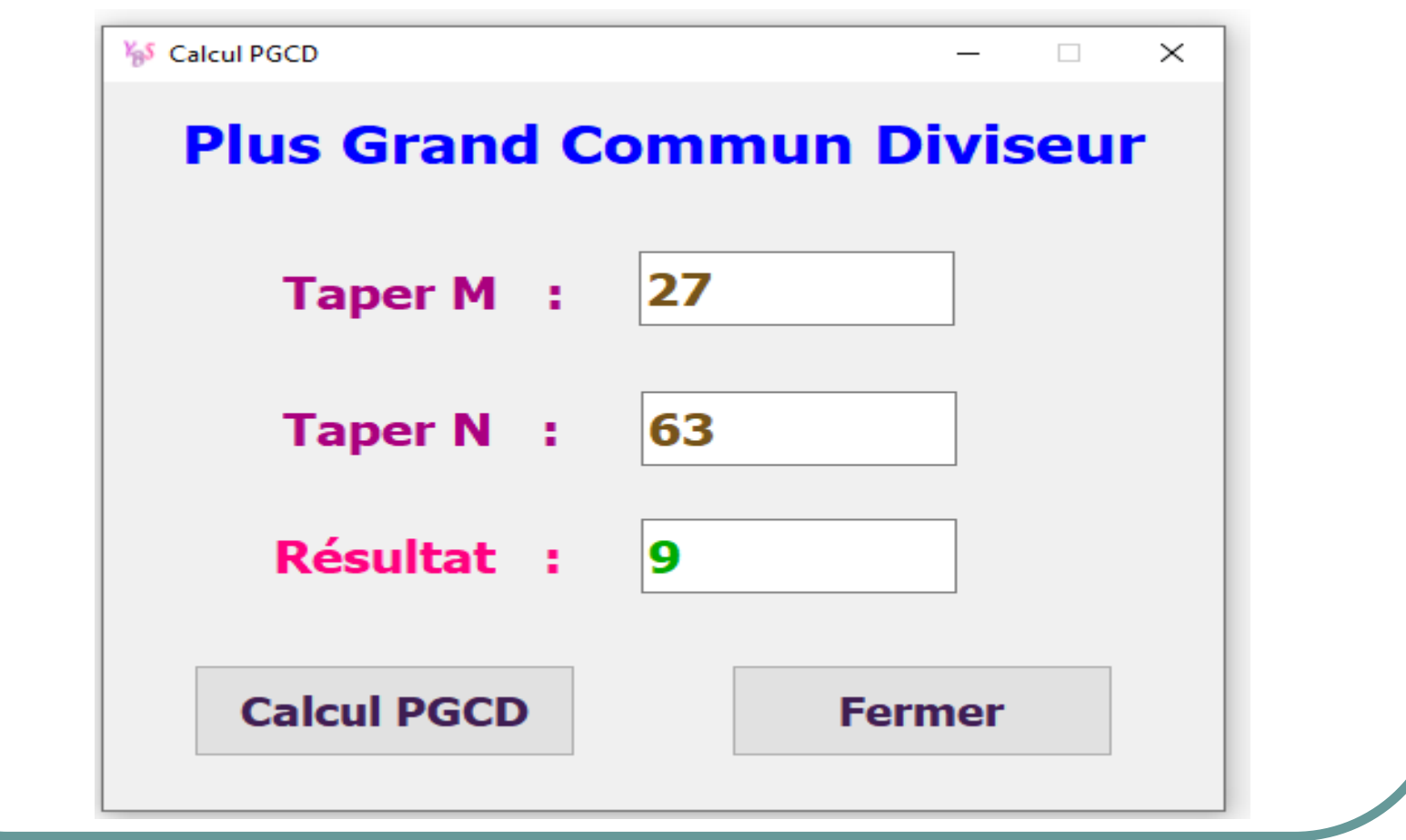

**Mini Projet Calcul arithmétique Nombres premiers avec interface graphique Qt Designer + PyQt5**

#### **Nombres premiers avec interface graphique**

**Notre mini projet consiste à créer une interface graphique avec l'outil de création Qt Designer qui permet de saisir un nombre entier NB (avec NB > 1) et afficher s'il est un nombre premier ou non**

*N.B. :* **Un nombre est dit premier s'il est divisible seulement par 1 et par lui même**

*Exemples de nombres premiers :*

**2, 3, 5, 7, 11, 13, .............** 

# **Création de l'interface graphique avec Qt Designer Le fichier**

**Nombres\_Premiers\_interface\_graphique.ui** 

#### **Interface graphique**

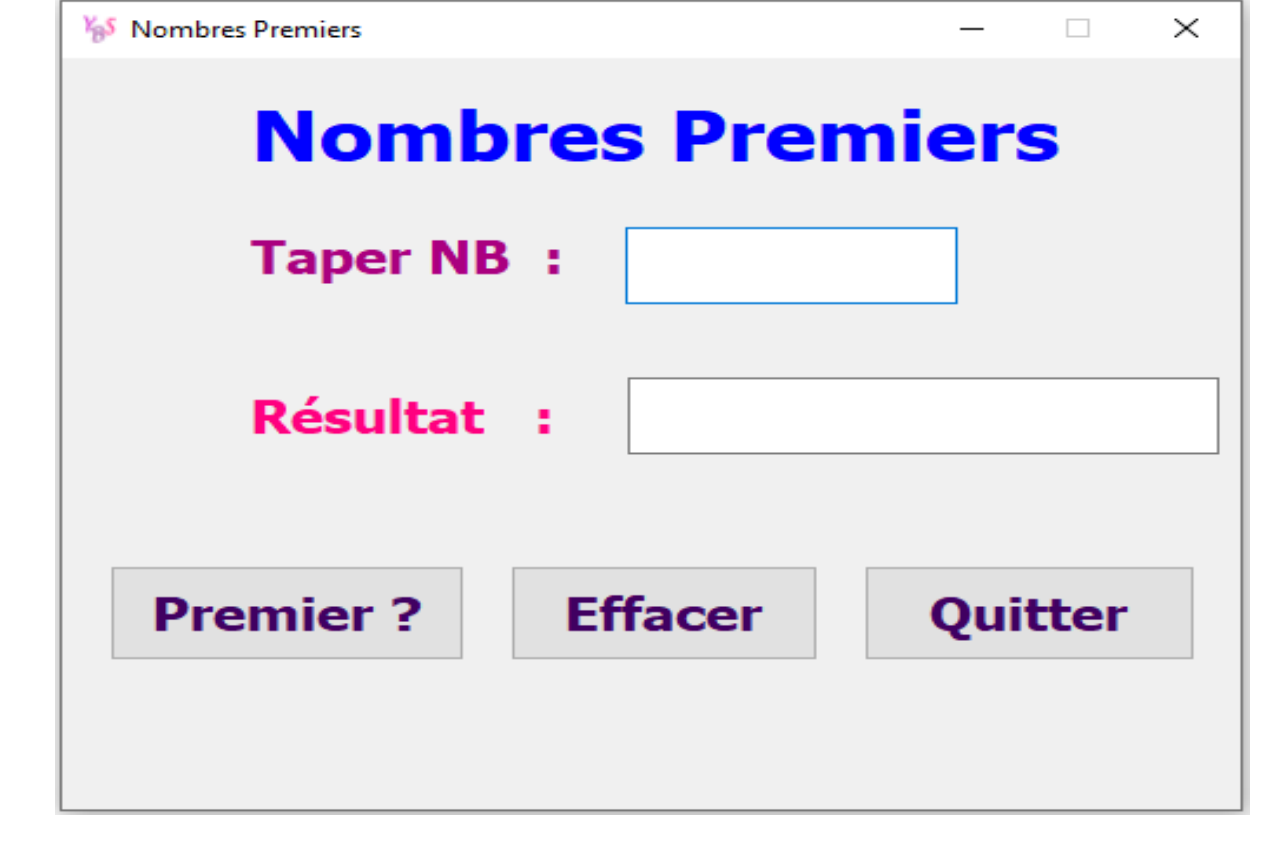

#### **Le fichier**

#### **Nombres\_Premiers\_interface\_graphique.py**

#### **Exécution :**

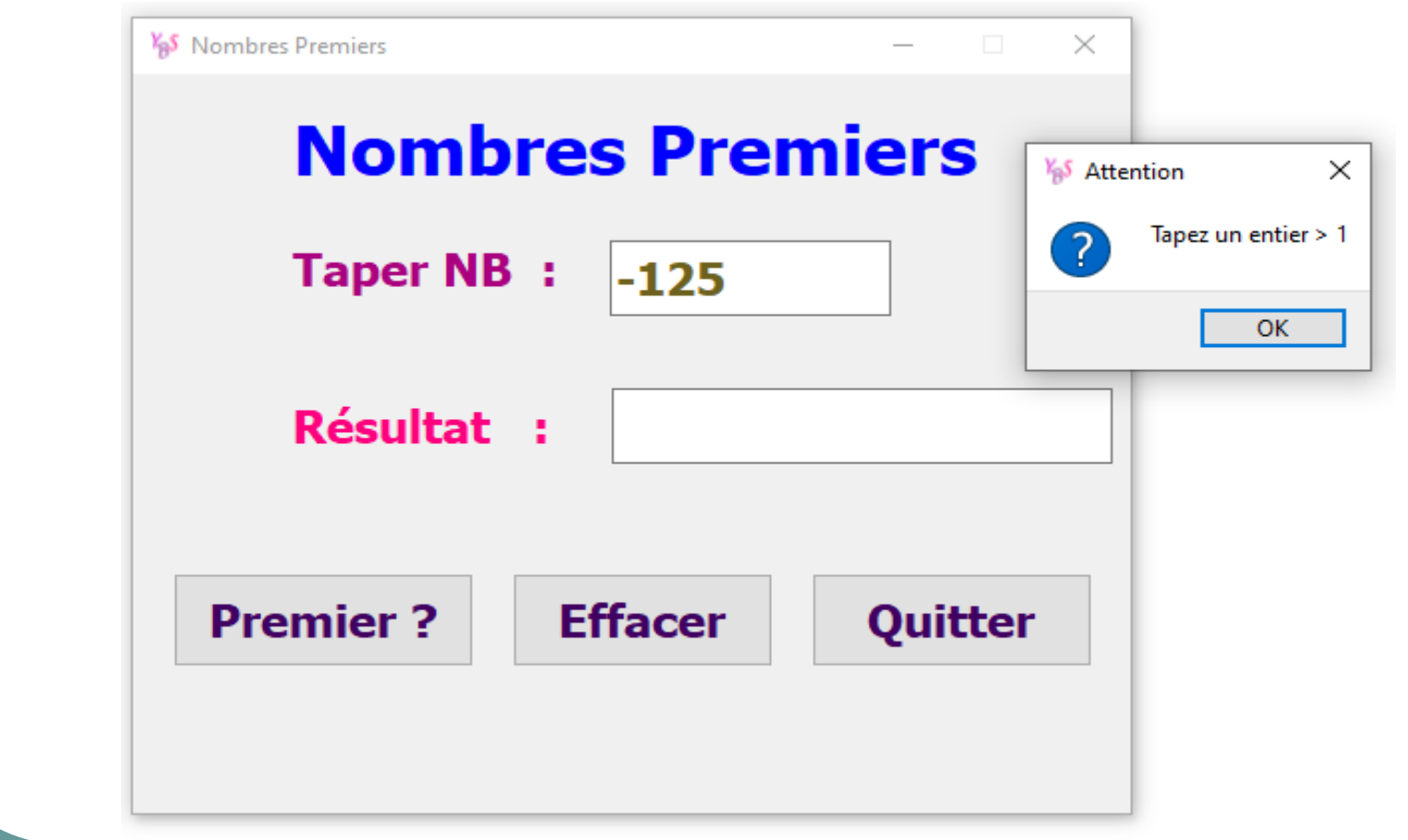

#### **Exécution :**

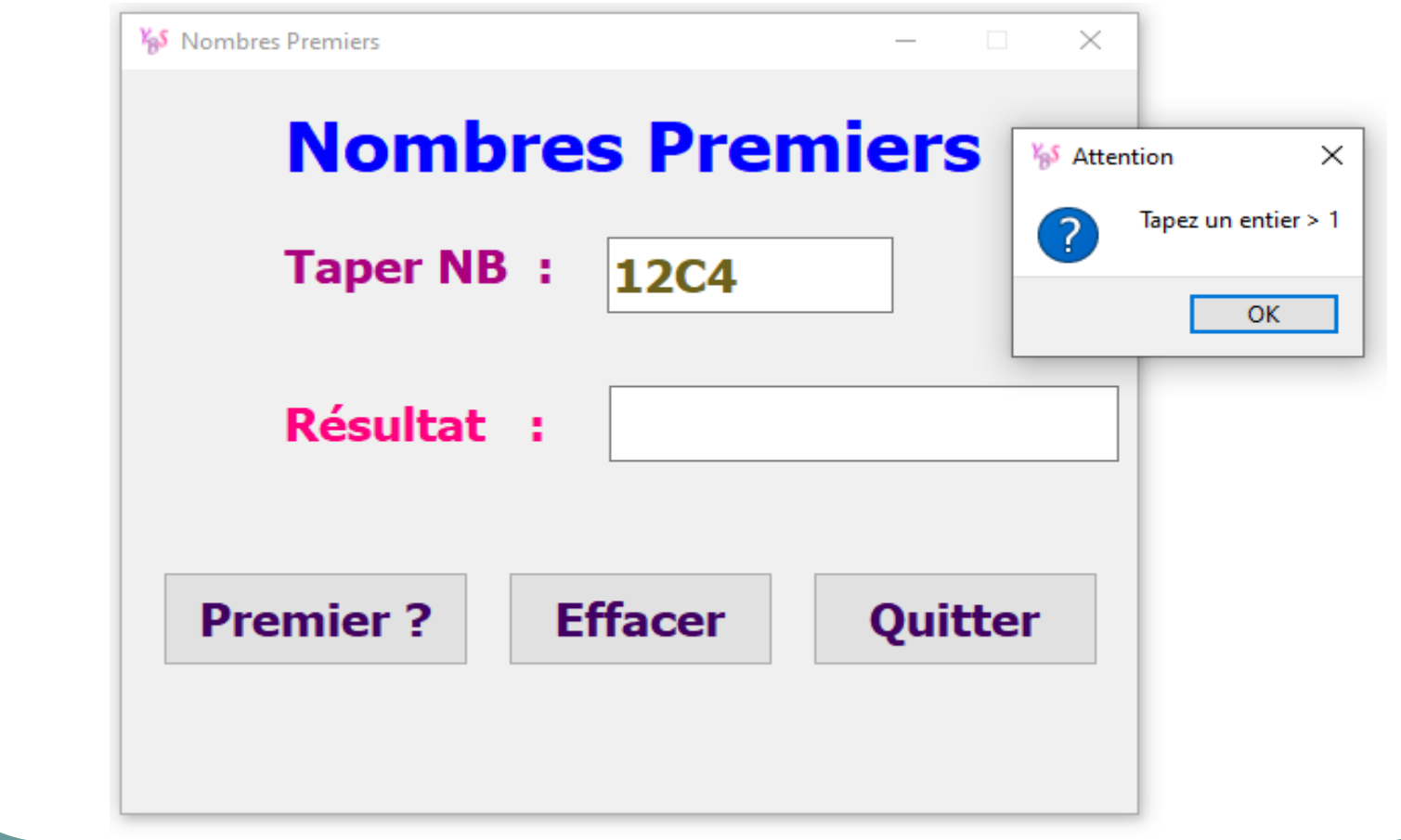
## **Interface graphique Qt Designer + PyQt5**

## **Exécution :**

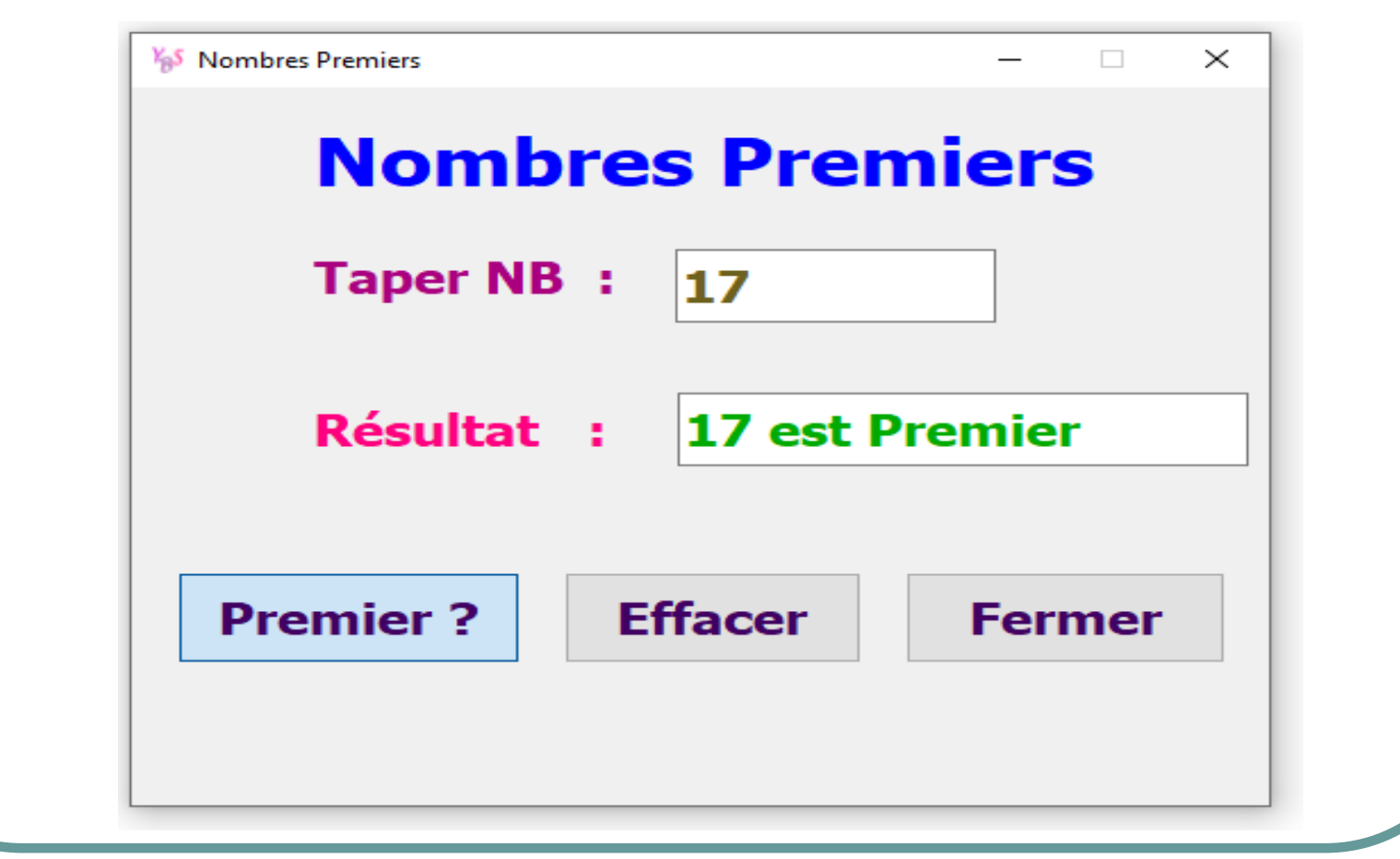

**Formateur : Yassine Ben Salah 73**

## **Interface graphique Qt Designer + PyQt5**

## **Exécution :**

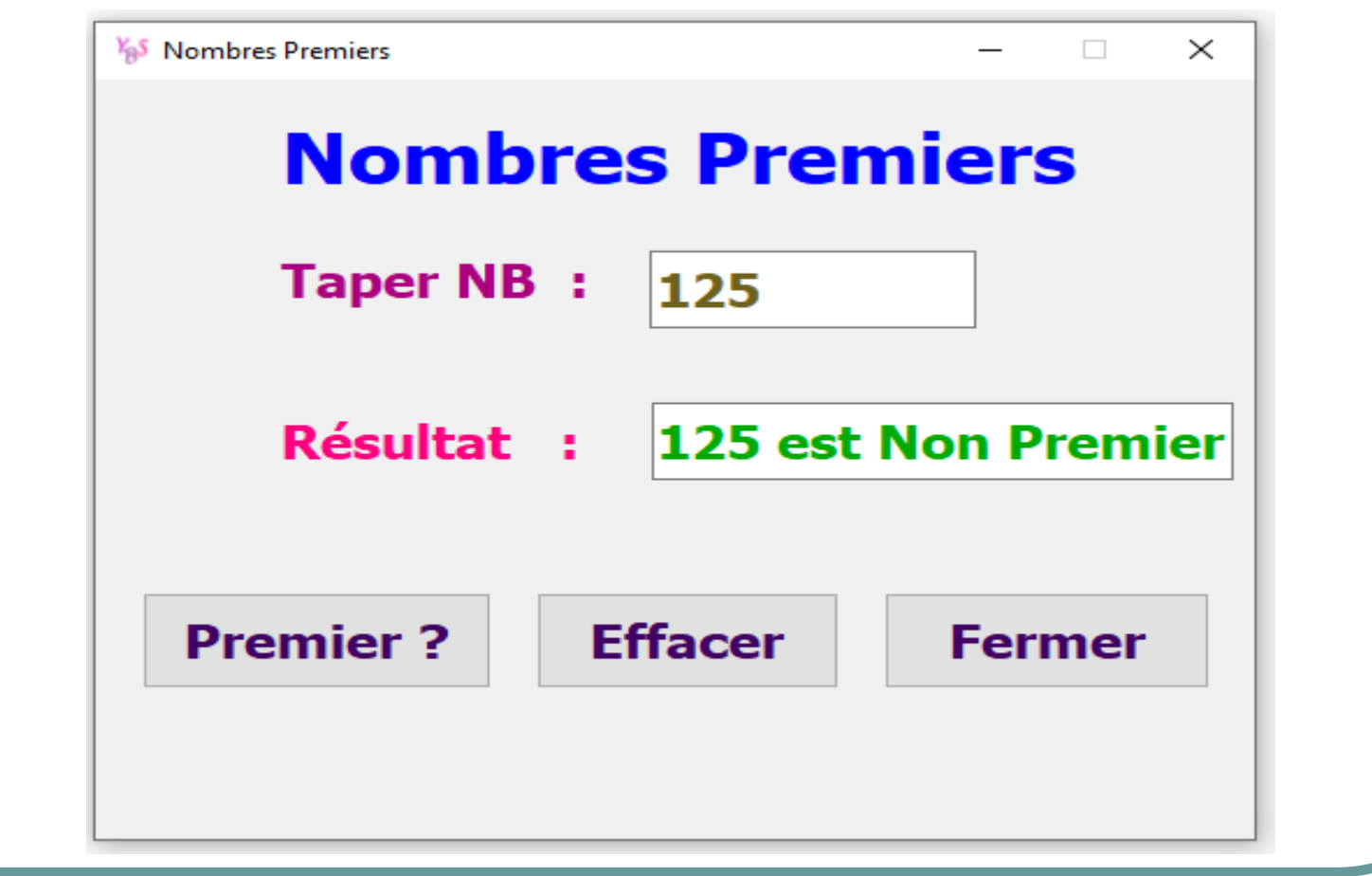

**Formateur : Yassine Ben Salah 74**